# PENKO Engineering B.V.

Your Partner for Fully Engineered Factory Solutions

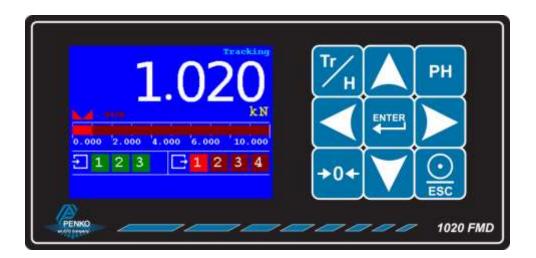

Manual: 1020 FMD

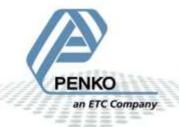

#### **IMPORTANT SAFETY INFORMATION**

#### **READ THIS PAGE FIRST!**

PENKO Engineering B.V. manufactures and tests its products to meet all applicable national and international standards. It is vital that this instrument is correctly installed, used, and maintained to ensure it continues to operate to its optimum specification.

The following instructions must be adhered to and incorporated into your safety program when installing, using, and maintaining PENKO products. Failure to follow the recommended instructions can affect the system's safety and may increase the risk of serious personal injury, property damage, damage to this instrument and may invalidate the product's warranty.

- Read the instructions fully prior to installing, operating, or servicing the product. If this Instruction Manual is not the correct manual for the PENKO product you are using, call 0031(0)318-525630 for a replacement copy. Keep this Instruction Manual in a safe place for future reference.
- If you do not fully understand these instructions, contact your PENKO representative for clarification.
- Pay careful attention to all warnings, cautions, and instructions marked on and supplied with the product.

- Inform and educate your personnel about the correct installation, operation, and maintenance procedures for this product.
- Install your equipment as specified in the installation instructions of the appropriate Instruction Manual and as per applicable local and national codes. Connect all products to the proper electrical sources.
- To ensure correct performance, use qualified personnel to install, operate, update, program, and maintain the product.
- When replacement parts are required, ensure that qualified technicians use replacement parts specified by PENKO. Unauthorized components and procedures can affect the product's performance and may affect the continued safe operation of your processes. The use of non-specified 'look-alike' substitution parts may result in the risk of fire, electrical hazards, or improper operation.
- Ensure that all equipment doors are closed and protective covers are in place, except when maintenance is being performed by qualified persons, to prevent electrical shock and personal injury.

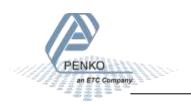

#### **WARNING**

#### **ELECTRICAL SHOCK HAZARD**

Installing cable connections and servicing this instrument require access to shock hazard level voltages which can cause death or serious injury.

Disconnect separate or external power sources to relay contacts before commencing any maintenance.

The electrical installation must be carried out in accordance with CE directions and/or any other applicable national or local codes.

Unused cable conduit entries must be securely sealed by non-flammable blanking plates or blind grommets to ensure complete enclosure integrity in compliance with personal safety and environmental protection requirements.

To ensure safety and correct performance this instrument must be connected to a properly grounded, three-wire power source.

Proper relay use and configuration is the responsibility of the user.

Do not operate this instrument without the front cover being secured. Refer any installation, operation or servicing issues to qualified personnel.

WWW.PENKO.COM

PENKO Engineering B.V. is an ETC Company

Email: info@PENKO.com

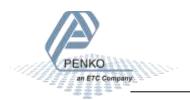

### **Table of Contents**

| In | trodu      | uction.  |                               | .6 |
|----|------------|----------|-------------------------------|----|
|    | In the box |          |                               | .6 |
|    | Need       | ded fo   | r use                         | .6 |
| 1  | O۷         | verviev  | V                             | .7 |
| 2  | Co         | nnecti   | ions                          | .9 |
|    | 2.1        | Pow      | ver supply                    | .9 |
|    | 2.2        | Load     | d cell                        | LO |
|    | 2.3        | USB      |                               | 11 |
|    | 2.4        | Ana      | log output                    | L2 |
|    | 2.5        | Digit    | tal inputs                    | 13 |
|    | 2.6        | Digit    | tal outputs                   | L4 |
|    | 2.7        | Ethe     | ernet                         | 15 |
|    | 2.9        | CAN      | Bus                           | 16 |
|    | 2.10       | Prof     | ibus                          | L7 |
|    | 2.11       | RS2      | 32/RS422                      | 18 |
| 3  | Di         | splay a  | and keypad                    | 20 |
| 4  | PC         | applic   | cations                       | 24 |
|    | 4.1        | PDI      | Client                        | 24 |
|    | 4.2        | Pi M     | lach II                       | 25 |
| 5  | Fir        | rst use  |                               | 26 |
|    | 5.1        | Usin     | ng the configuration software | 26 |
|    | 5.2        | Usin     | ng the device                 | 39 |
| 6  | Fu         | ıll setu | p                             | 16 |
|    | 6.1        | Live     |                               | 17 |
|    | 6.2        | Syst     | em                            | 17 |
|    | 6.3        | Syst     | em Setup                      | 18 |
|    | 6.3        | 3.1      | Service                       | 18 |
|    | 6.3        | 3.2      | Indicator                     | 18 |

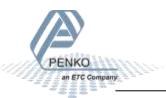

|     | 6.  | 3.3      | Communication           | 61  |
|-----|-----|----------|-------------------------|-----|
|     | 6.  | 3.4      | Digital inputs          | 68  |
|     | 6.  | 3.5      | Digital outputs         | 68  |
|     | 6.  | 3.6      | Analog output           | 71  |
|     | 6.  | 3.7      | Passwords               | 73  |
|     | 6.  | 3.8      | Screen                  | 75  |
|     | 6.  | 3.9      | Clock                   | 79  |
|     | 6.  | 3.10     | Printer                 | 80  |
|     | 6.  | 3.11     | Factory recall          | 84  |
| 6   | 5.4 | Con      | itrol                   | 85  |
| 6   | 5.5 | Acc      | ess                     | 85  |
| 7   | Α   | libi Me  | mory and Event Log      | 86  |
| 7   | 7.1 | Alib     | i Memory                | 86  |
| 7   | 7.2 | Eve      | nt Log                  | 91  |
| 8   | Fi  | rmwar    | e update                | 95  |
| 8   | 3.1 | Eth      | ernet                   | 95  |
| 8   | 3.2 | USE      | 3                       | 96  |
| 9   | В   | ackup    | and restore             | 98  |
| g   | 9.1 | Вас      | kup                     | 98  |
| g   | 9.2 | Res      | tore                    | 98  |
| g   | 9.3 | Pro      | gress                   | 98  |
| 10  |     | Stand    | ard factory settings    | 100 |
| 11  |     | Error    | codes                   | 101 |
| 12  |     | Specif   | ications                | 102 |
| Ind | ex. |          |                         | 104 |
| Ар  | pen | ıdix I - | Menu structure          | 106 |
| Δn  | nen | dix II - | Communication protocols | 109 |

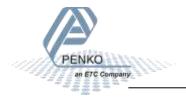

### Introduction

The PENKO 1020 FMD is a compact comprehensive Force Measurement Device.

#### In the box

The box contains the following items:

- 1 x 1020 FMD device
- 1 x rubber ring for mounting purpose
- 2 x clip for mounting purpose
- 1 x connector for load cell connection
- 1 x quick start manual

#### **Needed for use**

To use the 1020 FMD the following items are needed:

- Class 2 or Limited Power Source, rate 18 32 VDC, 0.4A@24VDC
- Load cell / Torque sensor
- USB A-B cable for configuration with PC software

For easy configuration, two PC applications are available as download.

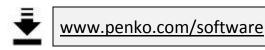

#### PDI Client

PDI Client is a cross-platform freeware program for easy monitoring and configuration of PENKO devices. PDI Client is compatible with the PENKO FLEX series, FLEX2100 series, 1020 series, 5GM700/800 series and RKDRIA700 series. Only USB communication is supported. The minimum required Java fluntime Environment is version 1.8.0. Installation guide and USB drivers for Windows are included.

DOWNLOAD SOFTWARE

#### Pi Mach II

Pt Mach It is a comprehensive freeware program for monitoring and configuration of PENKO devices. Available features are firmware update manager, manage tool for all parameters, oscilloscope functionality to explore filters and programming and visualization tooling for the PENKO FLEX and FLEX2100 series. USB drivers are included in the installer.

DOWNLOAD SOFTWARE

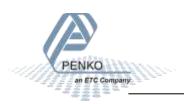

### 1 Overview

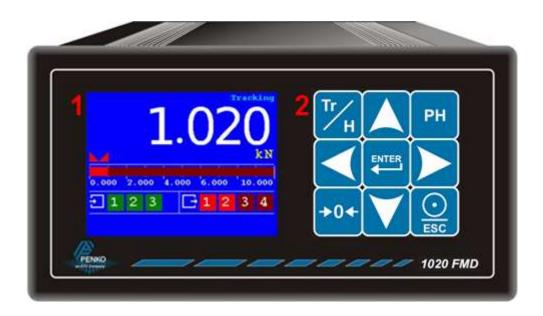

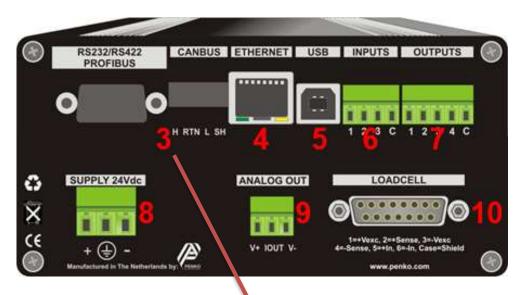

Option 1:

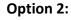

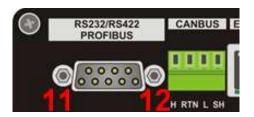

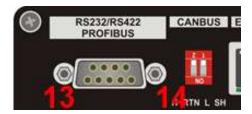

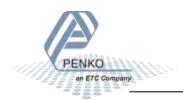

| Number | Description                                  |
|--------|----------------------------------------------|
| 1      | TFT display 320 x 240                        |
| 2      | Keypad                                       |
| 3      | OPTION: None    Serial + CAN bus    Profibus |
| 4      | Ethernet connection                          |
| 5      | USB connection                               |
| 6      | Digital inputs (3)                           |
| 7      | Digital outputs (4)                          |
| 8      | 24VDC power supply                           |
| 9      | OPTION: Analog output                        |
| 10     | Load cell connection                         |
| 11     | RS232/RS422 connection                       |
| 12     | CAN bus connection                           |
| 13     | Profibus connection                          |
| 14     | Bus termination for Profibus                 |

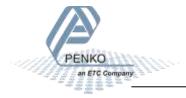

### 2 Connections

This chapter describes the connections of the 1020 FMD.

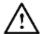

Before connecting the device to a computer using USB, make sure the USB driver is installed.

### 2.1 Power supply

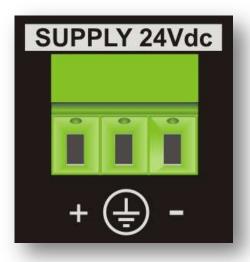

Power the device using a Class 2 or Limited Power Source, rate 18 – 32 VDC, 0.4A@24VDC

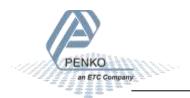

### 2.2 Load cell

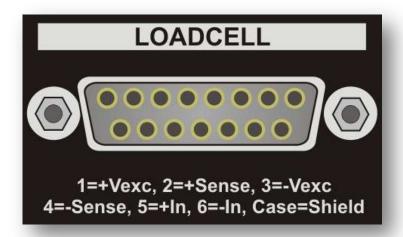

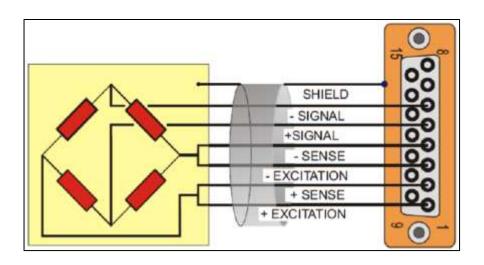

| Property                             | Description                                    |
|--------------------------------------|------------------------------------------------|
| Wiring                               | With sense                                     |
| Type of sense                        | Passive                                        |
| Excitation voltage                   | 5 VDC                                          |
| Sensitivity                          | 0,1 μV/d                                       |
| Selectable ranges                    | 1 mV/V   1,5 mV/V   2 mV/V   2,5 mV/V   3 mV/V |
| Input voltage @3mV/V                 | -16 mV to 16 mV                                |
| A/D Conversion speed                 | 1600/s                                         |
| Max. load cell impedance             | 1200 Ω                                         |
| Min. Load cell impedance             | 43,75 Ω                                        |
| Max. no. of load cells 350 $\Omega$  | 8                                              |
| Max. no. of load cells 1000 $\Omega$ | 22                                             |

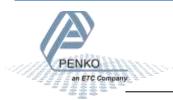

#### **2.3 USB**

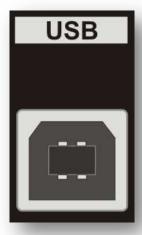

Connect the device to a computer using an A-B USB cable. The USB interface is used for communication with PENKO configuration software.

Before connecting the device to a computer using USB, make sure the USB driver is installed. The driver is included in the PENKO configuration PC applications, see chapter PC applications.

Only 1 protocol is supported over USB:

| Protocol | Description                                    |
|----------|------------------------------------------------|
| Penko TP | PENKO protocol used for configuration software |

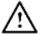

The USB interface cannot be used for printers, memory sticks etc.

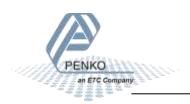

### 2.4 Analog output

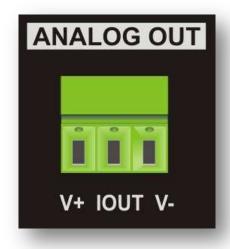

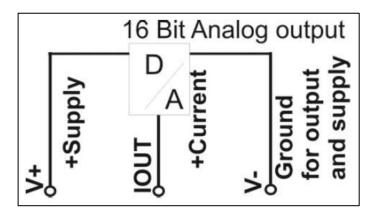

The analog output can be used as mA output in the following ranges and react to an indicator value.

| Range     | Description                                         |
|-----------|-----------------------------------------------------|
| RAW       | 16 bit DAC value                                    |
| 0 - 20 mA | The minimum and maximum output of the analog output |
| 0 - 24 mA | The minimum and maximum output of the analog output |
| 4 - 20 mA | The minimum and maximum output of the analog output |
| 4 - 24 mA | The minimum and maximum output of the analog output |

The analog output can also be used as 0 - 10 V output when a 500 ohm resistor is placed over the output and the range is set to 0-20mA.

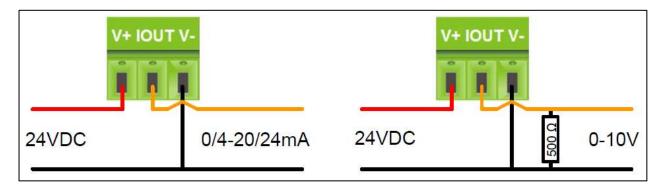

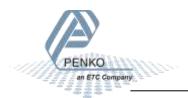

### 2.5 Digital inputs

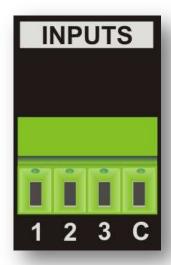

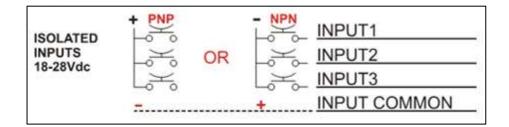

The device has 3 digital. The inputs can be switched PNP or NPN with 18 - 28 VDC.

The inputs can be programmed as Hold, Peak Hold, Key Lock etc.

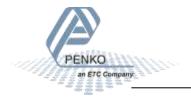

### 2.6 Digital outputs

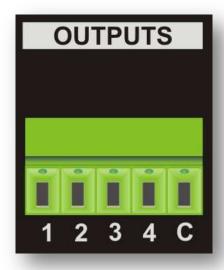

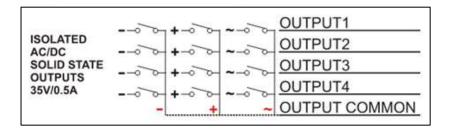

The device has 4 digital outputs that can be used for an AC and DC power circuit up to 35V/0.5A.

The outputs can be programmed as setpoints with a programmable hysteresis and function like Track, Peak, Valley etc.

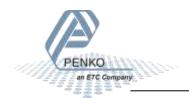

### 2.7 Ethernet

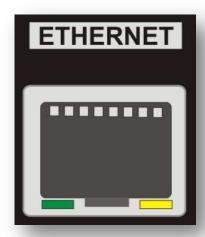

The Ethernet connection can be used for communication with Pi Mach II and for the following protocols:

| Protocol    | Description                                                     |
|-------------|-----------------------------------------------------------------|
| BusLink     | PENKO Protocol to connect the device to a PENKO FLEX controller |
| EthernetIP  | Protocol to connect to SCADA/PLC                                |
| Omron FINS  | Protocol to connect to SCADA/PLC                                |
| Modbus TCP* | Protocol to connect to SCADA/PLC                                |
| Penko TP    | PENKO protocol used for configuration software                  |
| ASCII**     | PENKO protocol for ASCII communication                          |

<sup>\*</sup> Automatically enabled when both RS232 and RS422 are not set to Modbus

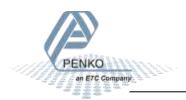

<sup>\*\*</sup> Port 23 - automatically enabled when both RS232 and RS422 are not set to ASCII

#### 2.9 CAN Bus

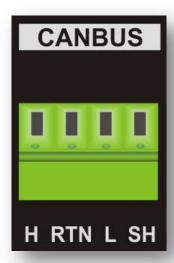

The CAN Bus can be used for the PENKO BusLink protocol, a protocol to connect the 1020 FMD to a PENKO FLEX controller.

| Connection | Description |
|------------|-------------|
| Н          | CAN High    |
| RTN        | Ground      |
| L          | CAN Low     |
| SH         | Shield      |

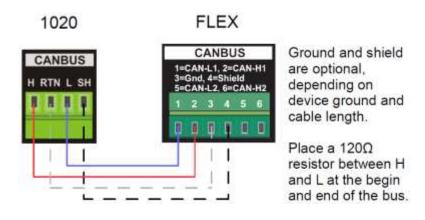

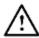

The CANopen protocol is not available

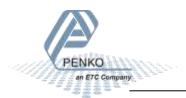

### 2.10 Profibus

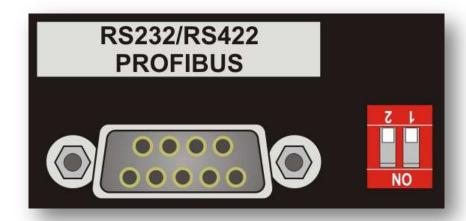

Profibus is available on the option board.

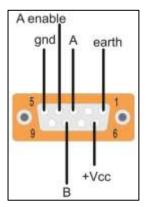

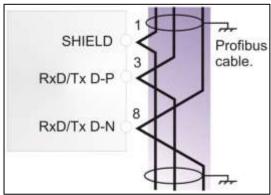

| Pin No. | Symbol | Name      | Description              |
|---------|--------|-----------|--------------------------|
| 1       |        | SHIELD    | Shield protective ground |
| 2       |        | RP        | Reserved for power       |
| 3       | B/B    | RxD/TxD-P | Receive/Transmit data P  |
| 4       |        | CNTR-P    | Control P                |
| 5       | C/C    | DGND      | Data ground              |
| 6       |        | VP        | Voltage plus             |
| 7       |        | RP        | Reserverd for power      |
| 8       | A/A    | RxD/TxD-N | Receive/Transmit data N  |
| 9       |        | CNTR-N    | Control N                |

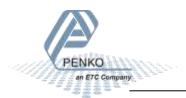

### 2.11 RS232/RS422

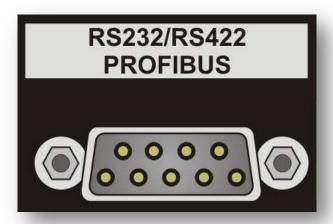

RS232 and RS422 are available on the option board and can be used for the following protocols:

| Protocol     | Description                                          |
|--------------|------------------------------------------------------|
| Printer      | PENKO protocol to connect a ASCII/plain-text printer |
| ASCII        | PENKO protocol for ASCII communication               |
| NPV Slave    | PENKO Protocol used for follow displays              |
| Modbus-RTU   | Protocol to connect to SCADA/PLC                     |
| Modbus-ASCII | Protocol to connect to SCADA/PLC                     |

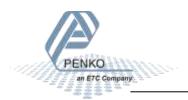

#### RS232 communication:

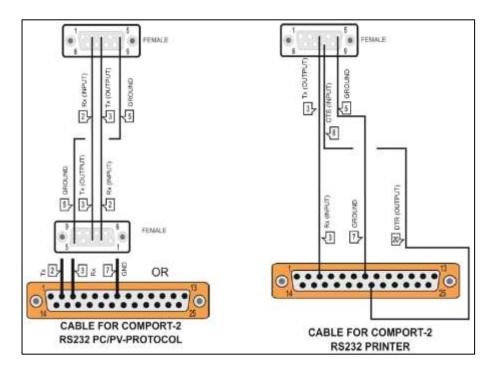

#### RS422 communication with multiple devices:

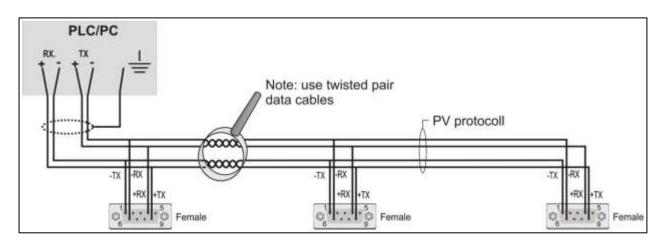

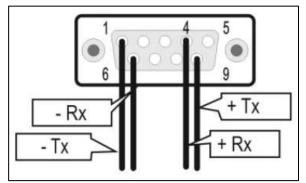

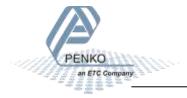

### 3 Display and keypad

The display contains the following indications:

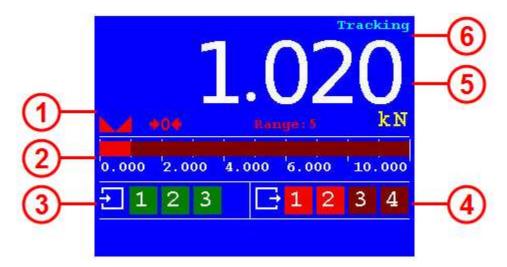

| Number | Description                                                                |
|--------|----------------------------------------------------------------------------|
| 1      | Indicator in stable range [] Zero active [] Range/Interval active          |
| 2      | Bar graph indication                                                       |
| 3      | Digital input active indication (3 inputs)                                 |
| 4      | Digital output active indication (4 outputs)                               |
| 5      | Measured value                                                             |
| 6      | Type of value shown on the display (Tracking, Hold, T.I.R, Peak, Valley) * |

| * Display v | * Display value                                                                                                    |  |  |
|-------------|----------------------------------------------------------------------------------------------------|--|--|
| Tracking    | Tracking value. The display follows the input signal.                                                                                           |  |  |
| Hold        | Hold value. The hold value is stored every time the zero button is pressed in hold mode, and every time the input, programmed as hold, is high. |  |  |
| Peak        | Peak hold value. This is the highest measured value.                                                                                            |  |  |
| Valley      | Valley hold value. This is the lowest measured value.                                                                                           |  |  |
| T.I.R.      | Total Indicated Readout value. The difference between the peak hold and valley                                                                  |  |  |
|             | hold value.                                                                                                    |  |  |

See next page for examples.

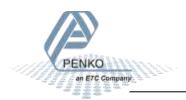

#### **Hold function**

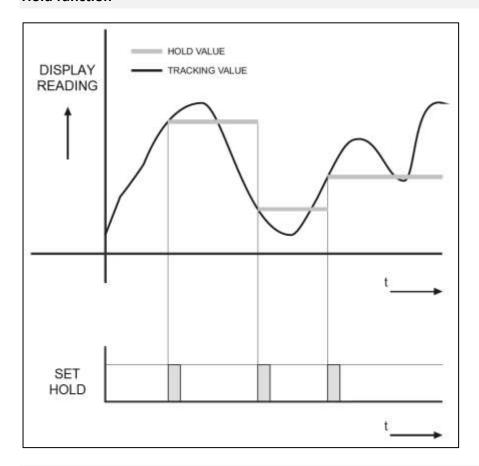

### Peak, Valley and T.I.R. function

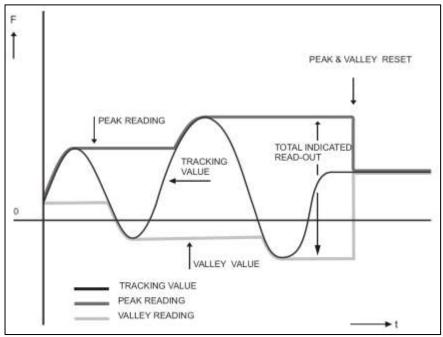

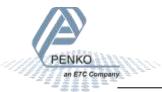

The display indications in menu mode:

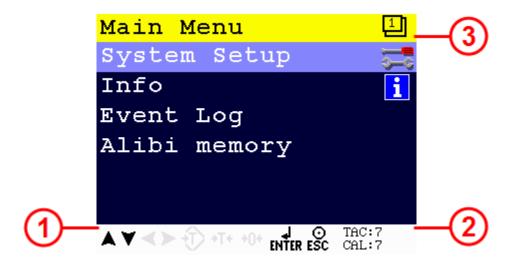

| Number | Description                          |  |
|--------|--------------------------------------|--|
| 1      | Active buttons for current menu item |  |
| 2      | TAC and CAL code*                    |  |
| 3      | Menu level                           |  |

#### \* TAC and CAL code

**TAC** stands for Traceable Access Code. A number of settings are only available after entering this code. When these settings are changed, the TAC is incremented with 1.

**CAL** stands for CALibration code. The calibration settings are only available after entering this code. When the calibration settings are changed, the CAL is incremented with 1.

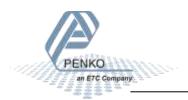

The keys have the following functions:

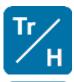

#### Tracking / Hold

Toggle between Tracking mode and Hold mode.

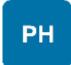

#### **Peak Hold**

Show Peak Hold mode.

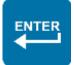

#### Enter / Menu

Adjust levels. Press > 2 seconds to enter configuration menu. In menu mode, press to confirm setting.

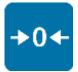

#### Zero

Press to set tare/zero. Press again to reset tare/zero. In Hold mode, press to set hold value. In Peak/Valley/T.I.R mode, press to clear the stored value.

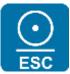

#### Print / Escape

Press to cancel or step back one menu item. Press from start screen to print.

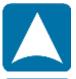

#### Up / Increase value

From start screen, press to show T.I.R. value on the display.

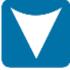

#### Down / Decrease value

From start screen, press to show valley hold value on the display.

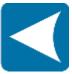

Left / Change position of cursor

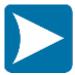

Right / Change position of cursor

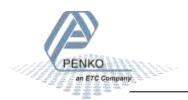

### 4 PC applications

For easy configuration and monitoring, two PC applications are available as download. PDI Client and Pi Mach II. In the following chapters, Pi Mach II is used to explain the 1020 FMD functionality.

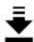

www.penko.com/software

#### 4.1 PDI Client

PDI client is a small cross-platform application that only works with USB communication. It can run on any operating system that runs Java Runtime Environment (JRE). All device properties are shown in a tree structure and can easily be edited.

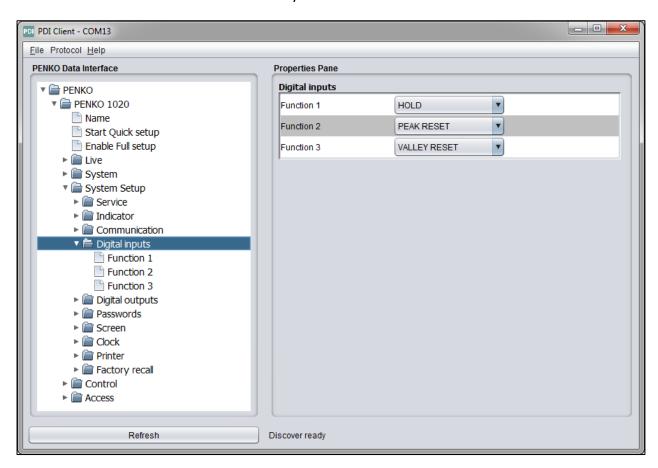

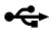

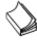

USB driver and user manual are included in the download

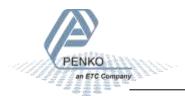

#### 4.2 Pi Mach II

Pi Mach II is a comprehensive Windows application that works with USB and Ethernet communication and has more functionality compared to PDI Client. The tree structure configuration of PDI Client is available in this program. Other features are backup and restore, firmware updates and a build in oscilloscope to analyze signals for different filter settings.

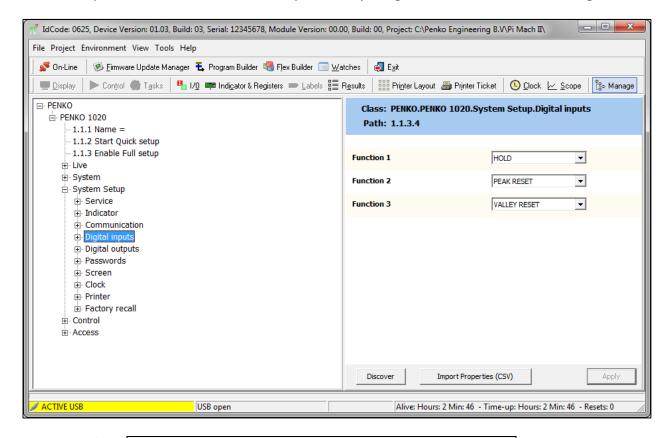

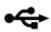

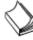

USB driver and user manual are included in the download

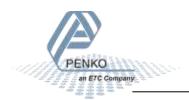

#### 5 First use

For first use, the following settings are important:

- Unit indication
- Decimal point position
- Step size
- Maximum load
- Calibration
- Communication

This chapter describes how to adjust these settings with the configuration software and on the device itself.

### 5.1 Using the configuration software

Make sure Pi Mach II and the USB driver are installed properly according to the Pi Mach II user manual. Open Pi Mach II and open Manage.

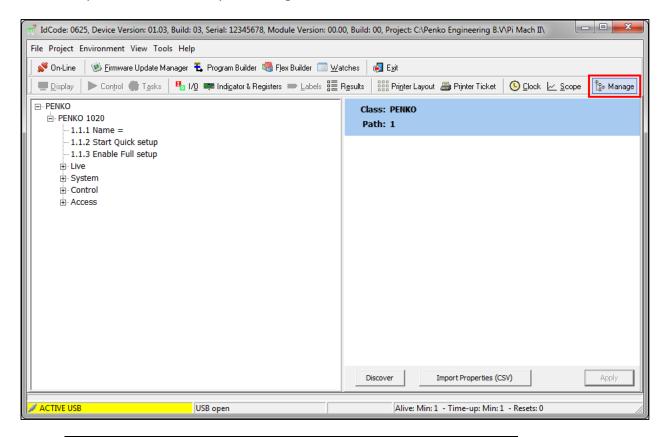

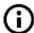

These configurations can also be made with the PDI Client software

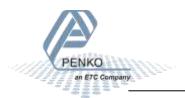

The left screen shows the device configuration in a tree structure. The right screen shows the properties of the selected item in the left screen. For example the live force information:

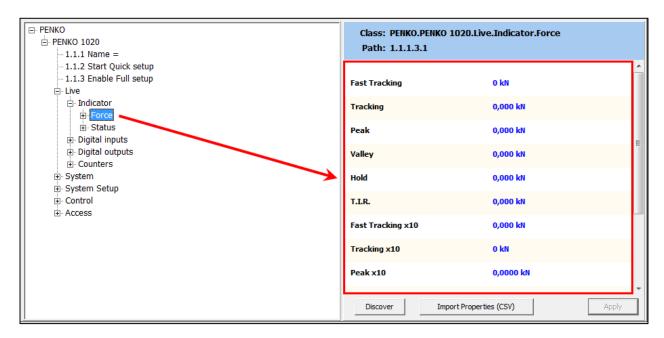

In the tree, select **PENKO 1020**. The properties of this tree node are shown in the right screen.

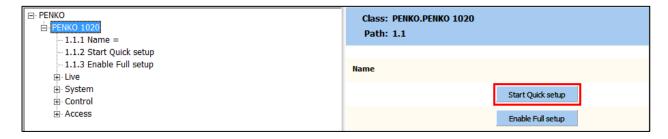

The first use settings are available under **Start Quick setup** 

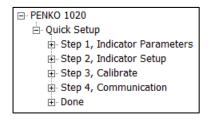

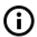

To confirm a setting press enter or click the Apply button

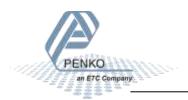

#### Select Step1, Indicator Parameters

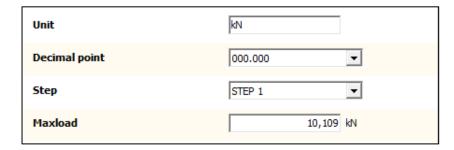

#### Unit

Set the unit of measurement, for example kN or N. This will be shown everywhere the measured force is displayed or printed.

#### **Decimal point**

Select the position of the decimal point. This setting will be used everywhere the measured force is displayed or printed.

| Available options |  |
|-------------------|--|
| 000000            |  |
| 0.0000            |  |
| 0000.00           |  |
| 000.000           |  |
| 00.0000           |  |
| 0.00000           |  |

#### Step

Select the step size. This setting defines the scaled parts of the force value. The display value will be rounded to the nearest value with a valid step size. Available options:

| Available options |  |
|-------------------|--|
| 1                 |  |
| 2                 |  |
| 5                 |  |
| 10                |  |
| 20                |  |
| 50                |  |
| 100               |  |
| 200               |  |

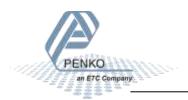

### → Example:

Measured value is 2005 kN.

| Step size | Displayed value |
|-----------|-----------------|
| 1         | 2005            |
| 2         | 2006            |
| 5         | 2005            |
| 10        | 2010            |
| 20        | 2000            |
| 50        | 2000            |
| 100       | 2000            |
| 200       | 2000            |

#### Maxload

Set the force the indicator will use as maximum. If the measured force is higher than the maximum load, the display will show ======

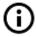

More weigher parameters are available in the Full setup

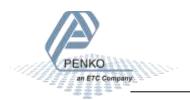

### Select Step2, Indicator setup

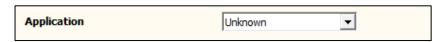

#### **Application**

A number of predefined configurations with specific filter settings are available. These configurations don't affect the settings made in step 1. They only affect the filter settings.

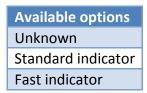

When setting up an installation, select the appropriate configurations and start fine tuning it with the options available in the Full setup.

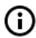

Filter settings are explained in the Full setup chapter

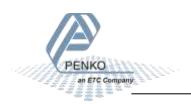

#### Select Step 3, Calibrate

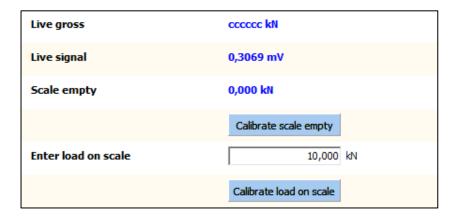

With this step a two-point calibration can be made. The unit indication and decimal point position are a result of the settings in step 1.

#### Live gross

This shows the gross indicator value. When no calibration is available this will show **ccccc** 

#### Live signal

This shows the voltage generated by the connected load cell or force sensor.

#### **Scale empty**

The calibration of the "zero" point.

Make sure the load cell or force sensor is not loaded and is stable.

Click Calibrate scale empty and the zero point is saved.

#### **Enter load on scale**

The calibration of the "gain" point.

Make sure the load cell or force sensor is loaded with the reference weight and is stable.

Set the reference weight.

Click Calibrate load on scale and the gain point is saved.

The device is now calibrated.

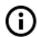

More calibration options are available in the Full setup

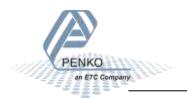

#### Select Step 4, Communication

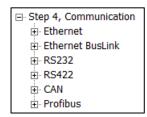

Every available communication port has its own settings. The available ports depend on the option board.

#### **Ethernet**

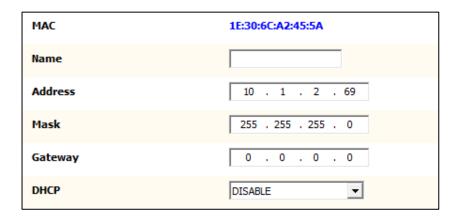

#### MAC

This shows the MAC address of the device. This number cannot be changed.

#### Name

Domain Name System (DNS). A name can be given to the device to access the device in the Ethernet network by name instead of by IP address.

#### **Address**

Set the IP address of the device. Make sure the IP address is in the IP range of the network.

#### Mask

Set the subnet mask of the device.

#### Gateway

Set the gateway of the network the device is connected to.

#### **DHCP**

Dynamic Host Configuration Protocol (DHCP). When this function is enabled, the device gets an IP address, subnet mask and gateway address from the network it is connected to.

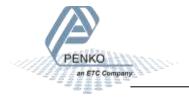

#### **Ethernet BusLink**

| Address     | 0 |
|-------------|---|
| Sub address | 0 |

BusLink is a PENKO protocol to connect the device to a PENKO FLEX series device. The device parameters like indicator values and I/O status become available in the PENKO FLEX. A BusLink network can contain up to 40 PENKO devices (8 addresses x 5 sub addresses).

#### **Address**

Set the BusLink address.

| Available options |
|-------------------|
| 0 = off           |
| 1                 |
| 2                 |
| 3                 |
| 4                 |
| 5                 |
| 6                 |
| 7                 |
| 8                 |

#### Sub address

Set the BusLink sub address.

| <b>Available options</b> |  |
|--------------------------|--|
| 0 = off                  |  |
| 1                        |  |
| 2                        |  |
| 3                        |  |
| 4                        |  |
| 5                        |  |

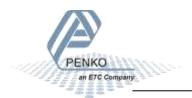

### RS232 / RS422

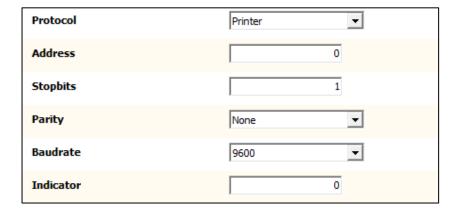

The available options for RS232 and RS422 are the same and therefore described only once.

#### **Protocol**

Select the protocol for the serial port.

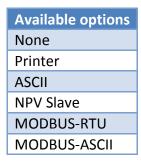

#### **Address**

Set the address of the port for identification in the network.

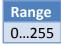

#### **Stopbits**

Set the number of stop bits needed for the selected protocol.

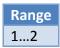

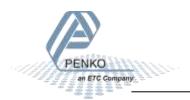

### **Parity**

Set the parity needed for the selected protocol.

| Available options |  |
|-------------------|--|
| None              |  |
| Odd               |  |
| Even              |  |
| Mark              |  |
| Space             |  |

#### **Baudrate**

Set the baud rate needed for the selected protocol.

| Available options |
|-------------------|
| 1200              |
| 2400              |
| 4800              |
| 9600              |
| 19200             |
| 38400             |
| 57600             |
| 115200            |

#### Indicator

This option is only active when ASCII is selected as protocol. The value of the selected indicator will be sent out over the communication port.

Range 1...30

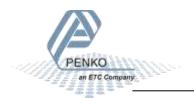

#### **CAN**

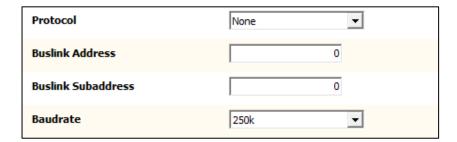

BusLink is a PENKO protocol to connect the device to a PENKO FLEX series device. The device parameters like indicator values and I/O status become available in the PENKO FLEX. A BusLink network can contain up to 40 PENKO devices (8 addresses x 5 sub addresses).

#### Protocol

Enable or disable the BusLink protocol.

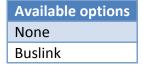

#### **Buslink Address**

Set the BusLink address.

| Available options |
|-------------------|
| 1                 |
| 2                 |
| 3                 |
| 4                 |
| 5                 |
| 6                 |
| 7                 |
| 8                 |

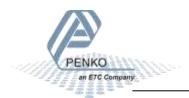

### **Buslink Subaddress**

Set the BusLink sub address.

| Available options |
|-------------------|
| 1                 |
| 2                 |
| 3                 |
| 4                 |
| 5                 |

### **Baudrate**

Set the baud rate equal to the baud rate of the connected PENKO FLEX.

| Available options |
|-------------------|
| 100k              |
| 125k              |
| 250k              |
| 500k              |

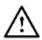

The CANopen protocol is not available

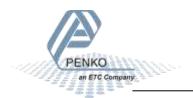

## **Profibus**

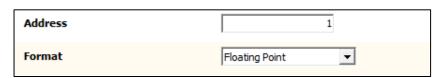

### **Address**

Set the Profibus address for the device.

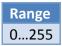

### **Format**

Set the format for the values sent over Profibus.

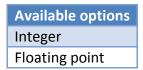

## Select Done and click End Quick setup

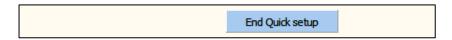

This will finish the quick setup.

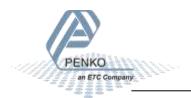

## 5.2 Using the device

The menu structure in the device has no quick setup like the configuration software. The first use items can be set along with all other settings.

#### Main Menu

From the main screen, press the Enter button for 2 seconds to enter the Main Menu.

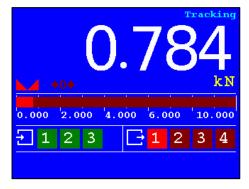

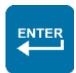

**Press 2 seconds** 

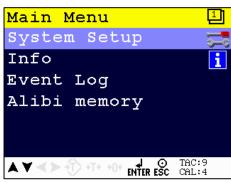

### Navigate through menu

Use the Up and Down button to navigate through the menus. Use the Enter button to enter a menu item. Use the Escape button to step back a level.

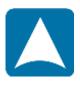

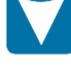

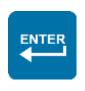

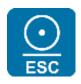

Up

Down

Open menu item

Back to previous level

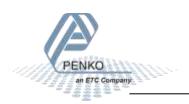

#### Edit a value

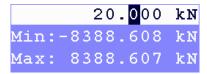

Use the arrow buttons to edit a value. Select the digit with the Left and Right button. Increase the value with the Up button. Decrease the value with the Down button. Use the Enter button to confirm the whole value. Use the Zero button to clear the whole value.

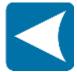

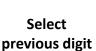

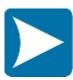

Select next digit

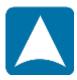

Increase selected digit

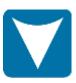

Decrease selected digit

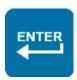

Confirm whole value

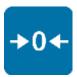

Clear whole value

#### Edit a text

In case a text has to be edited, a keyboard appears on the screen.

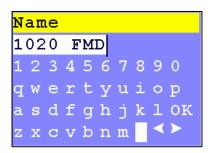

Use the arrow buttons to navigate through the keyboard. Use the Enter button to select the character. Use the Zero button for backspace. Use the Peak-hold button to change the character set.

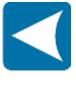

Left

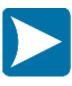

Right

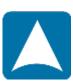

Up

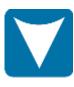

Down

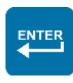

n Select character

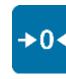

Backspace

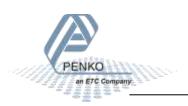

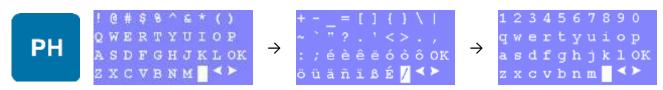

**Change character set** 

### **Indicator parameters**

The indicator parameters from the quick setup can be set as follows:

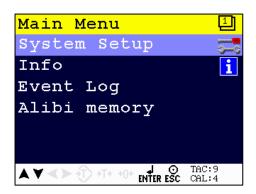

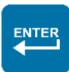

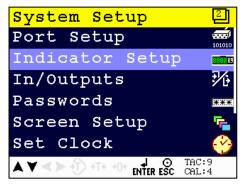

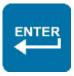

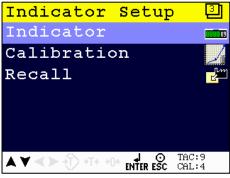

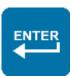

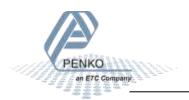

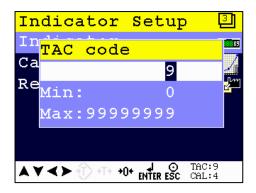

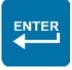

Enter the TAC as shown on the right bottom corner of the screen using the arrow buttons - apply with the Enter button

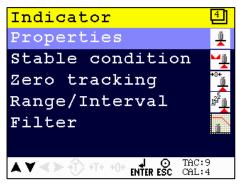

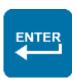

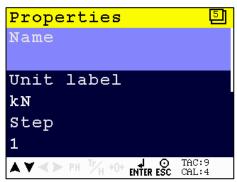

Here the Unit, Step size, Decimal point and Max load can be set

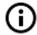

The predefined settings of step 2 in the quick setup are not available in the configuration menu of the device

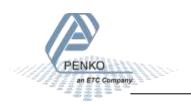

#### Calibration

The calibration from the quick setup can be performed as follows:

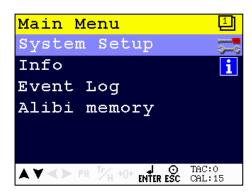

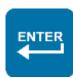

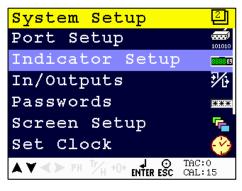

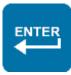

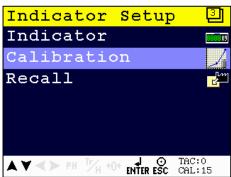

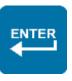

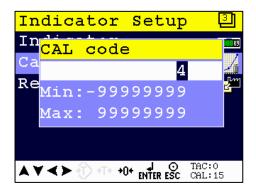

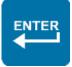

Enter the CAL as shown on the right bottom corner of the screen using the arrow buttons - apply with the Enter button

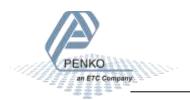

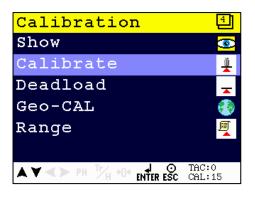

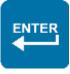

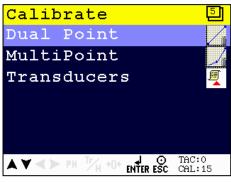

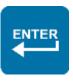

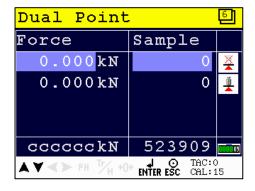

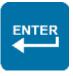

Make sure the load cell or force sensor is not loaded and is stable before pressing Enter

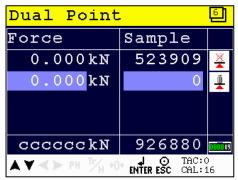

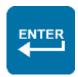

Make sure the load cell or force sensor is loaded with the reference weight and is stable before pressing Enter

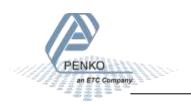

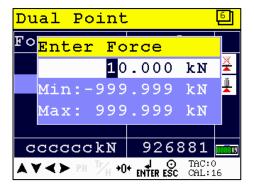

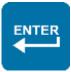

## Enter the reference weight - apply with the Enter button

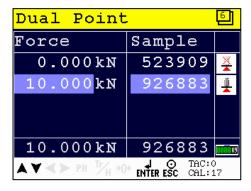

The device is now calibrated

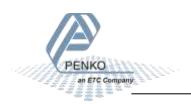

## 6 Full setup

The full setup is described with use of the configuration software. All settings are also available in the device menu. A full menu structure can be found in the attachment.

In the tree, select **PENKO 1020**. The properties of this tree node are shown in the right screen.

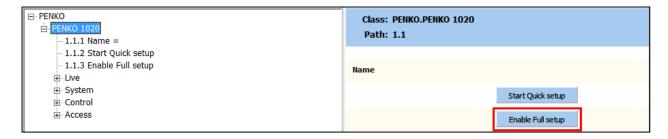

The full settings are available under Enable Full setup

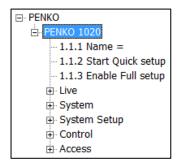

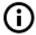

To confirm a setting press enter or click the Apply button

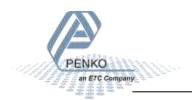

## **6.1** Live

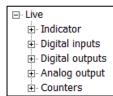

Live shows various live parameters of the device.

| Node            | Description                                            |
|-----------------|--------------------------------------------------------|
| Indicator       | Live indicator values and indicator status             |
| Digital inputs  | Live status of the 3 digital inputs (0 = OFF, 1 = ON)  |
| Digital outputs | Live status of the 4 digital outputs (0 = OFF, 1 = ON) |
| Analog output   | Live output percentage of the analog output            |
| Counters        | Live counter status of the 3 digital inputs            |

## 6.2 System

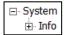

System shows the system information.

| Node         | Description                       |
|--------------|-----------------------------------|
| ID           | Hardware ID of the device         |
| Version      | Version number of the firmware    |
| Serial       | Serial number of the device       |
| Boot version | Version number of the boot loader |

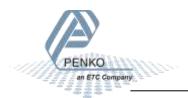

## 6.3 System Setup

System Setup contains the full device configuration.

#### 6.3.1 Service

Service is for PENKO employees only.

### 6.3.2 Indicator

Indicator contains the indicator parameters and calibration.

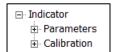

#### **PARAMETERS**

To enter the parameters, enter the shown TAC and confirm with Enter or the Apply button:

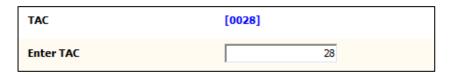

The parameters are now shown in the tree:

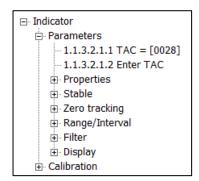

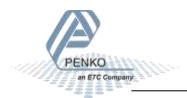

## **Properties**

Properties contain the basic weigher parameters.

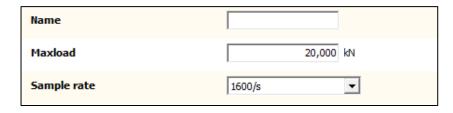

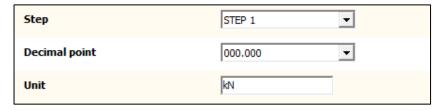

#### Name

Set a name to identify the device in a multiple device setup (optional).

#### Maxload

Set the force the indicator will use as maximum. If the measured force is higher than the maximum load, the display will show ======

## Sample rate

Select the sample rate for measuring.

| Available options |
|-------------------|
| 10/s              |
| 20/s              |
| 25/s              |
| 50/s              |
| 100/s             |
| 200/s             |
| 400/s             |
| 800/s             |
| 1600/s            |

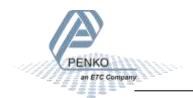

### Step

Select the step size. This setting defines the scaled parts of the force value. The display value will be rounded to the nearest value with a valid step size. Available options:

| Available options |
|-------------------|
| 1                 |
| 2                 |
| 5                 |
| 10                |
| 20                |
| 50                |
| 100               |
| 200               |

## → Example:

Measured value is 2005 kN.

| Step size | Displayed value |
|-----------|-----------------|
| 1         | 2005            |
| 2         | 2006            |
| 5         | 2005            |
| 10        | 2010            |
| 20        | 2000            |
| 50        | 2000            |

## **Decimal point**

Select the position of the decimal point. This setting will be used everywhere the measured force is displayed or printed.

| Available options |
|-------------------|
| 000000            |
| 0.0000            |
| 0000.00           |
| 000.000           |
| 00.0000           |
| 0.00000           |

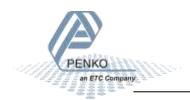

#### Unit

Set the unit of measurement, for example kN or N. This will be shown everywhere the measured force is displayed or printed.

#### **Stable**

The stable settings determine when the indicator accepts the current value as stable.

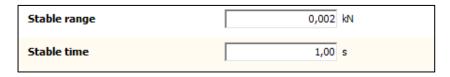

### Stable range

Set the range the indicator has to be in for the set time to give a stable signal.

### Stable time

Set the time the weigher has to be within the range to give the stable signal.

With these values, the indicator has to be within the range of 0,002kN over the time of 1,00 second to indicate stable. When stable, the stable indication on the display will light up.

### Zero tracking

Zero tracking is able to tune the zero point back to zero when the scale becomes dirty.

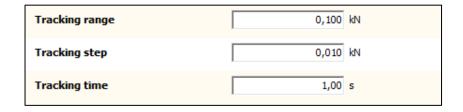

#### **Tracking range**

Set the maximum offset to tune back to zero.

### **Tracking step**

Set the step size that will be tuned every time the force is within the tracking range.

#### **Tracking time**

Set the time that the force has to be within the tracking range to tune 1 step back to zero.

With these values, the indicator will step back 0,010kN towards zero every 1,00 second as soon as the measured force gets below 0,100kN.

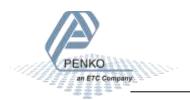

## Range/Interval

Set the indicator to change its step size when the measured force reaches a certain value.

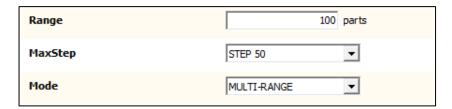

### Range

Set the number of divisions when the indicator has to display with the next step size. Auto ranging is disabled when range is set to 0.

### MaxStep

Select the biggest allowed step size.

| Available options |
|-------------------|
| Step 1            |
| Step 2            |
| Step 5            |
| Step 10           |
| Step 20           |
| Step 50           |
| Step 100          |
| Step 200          |

#### Mode

Select the mode. In multi-range mode the step size is reset when the indicator has been lower or equal to zero. In multi-interval mode the step size is reset when the value reached the previous range.

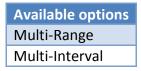

## → Example:

With the shown values, the ranges are as follows:

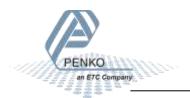

| Range No. | Displayed range | Step size |
|-----------|-----------------|-----------|
| Range: 1  | 0 - 100         | 1         |
| Range: 2  | 100 - 200       | 2         |
| Range: 3  | 200 - 500       | 5         |
| Range: 4  | 500 - 1000      | 10        |
| Range: 5  | 1000 - 2000     | 20        |
| Range: 6  | 2000 - 5000+    | 50        |

The number of ranges depends on the selected max step size. In this case there are 6 possible ranges. The current range number is indicated in the display.

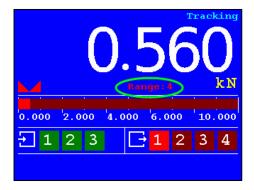

In multi-range mode, the range will only get back to range 1 when the indicator has been lower or equal to zero. In this case, when the value goes down, range 4 will remain active until the indicator reaches zero.

In multi-interval mode, the range number will follow the table above. In this case, when the value gets lower than 500, range 3 will become active, etc.

### **Filter**

Filters are used to filter vibrations present in an industrial environment.

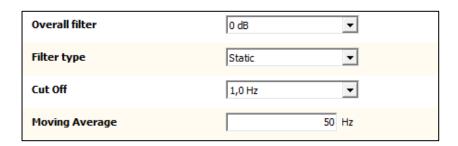

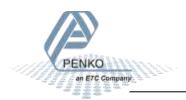

### **Overall filter**

Select an overall filter. This will affect all indicator signals in the device. 0dB is no filtering. -48dB gives the strongest damping.

| Available options |
|-------------------|
| 0 dB              |
| -6 dB             |
| -12 dB            |
| -18 dB            |
| -24 dB            |
| -30 dB            |
| -36 dB            |
| -42 dB            |
| -48 dB            |

To prevent a loss of information or accuracy, don't set the overall filter higher than 24dB. When no accuracy is needed, a higher filter setting is allowed to enable extreme filtering.

### Filter type

Select the type of filtering. This is a 2<sup>nd</sup> order filter. This filter affects all signals up to and including the cutoff frequency.

| Available options | Description                           |
|-------------------|---------------------------------------|
| None              | No filter                             |
| Dynamic           | Used when the signal is changing fast |
| Static            | Used when the signal is changing slow |

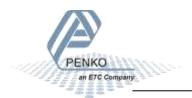

### **Cut Off**

Select the cutoff frequency for the selected filter type.

| Available options |
|-------------------|
| 1,0 Hz            |
| 1,4 Hz            |
| 2,5 Hz            |
| 5,0 Hz            |
| 10 Hz             |
| 20 Hz             |
| 40Hz              |

## **Moving Average**

Set the moving average frequency for the selected filter.

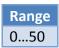

## Display

The display filter will damp the indicator signal to the display to get a calm display view.

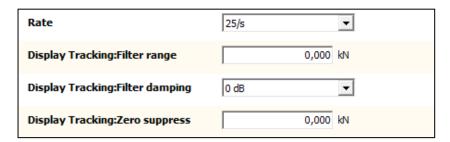

### Rate

Select the refreshment speed of the display.

| Available options |
|-------------------|
| 1/s               |
| 2/s               |
| 3/s               |
| 5/s               |
| 10/s              |
| 25/s              |
| 50/s              |

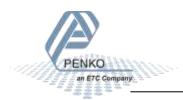

## **Display Tracking: Filter range**

Set the range where the filter is active.

## **Display Tracking: Filter damping**

Select the strength of the filter. 0dB is no filtering. -48dB gives the strongest damping.

| Available options |
|-------------------|
| 0 dB              |
| -6 dB             |
| -12 dB            |
| -18 dB            |
| -24 dB            |
| -30 dB            |
| -36 dB            |
| -42 dB            |
| -48 dB            |

## **Display Tracking: Zero suppress**

Set the band within the indicator will show 0.

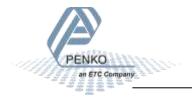

#### **CALIBRATION**

To enter the calibration, enter the shown CAL and confirm with Enter or the Apply button:

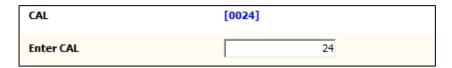

The parameters are now shown in the tree:

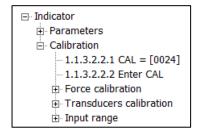

### **Force calibration**

Force calibration contains the calibration settings.

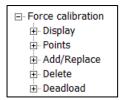

→ **Display** shows the current display values.

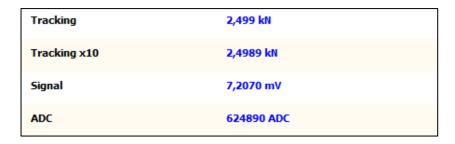

### **Tracking**

The current displayed tracking value.

## Tracking x 10

The current displayed tracking value with extra digit for more accuracy.

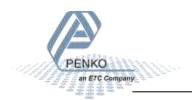

### Signal

The current voltage, from the load cell or force sensor, in millivolts.

#### **ADC**

The current ADC value.

→ **Points** show the stored calibration points.

| Point 1  | 927717 ADC, 10,000 kN |
|----------|-----------------------|
| Point 2  | 524006 ADC, 0,000 kN  |
| Point 3  | not used              |
| Point 4  | not used              |
| Point 5  | not used              |
| Point 6  | not used              |
| Point 7  | not used              |
| Point 8  | not used              |
| Point 9  | not used              |
| Point 10 | not used              |

Up to 10 calibration points can be stored to realize a multi-point calibration.

→ Add/Replace point is used to add a calibration point.

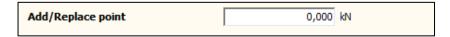

When a point is added with a value that already exists, the existing point will be replaced. When a point is added with a new value, it will be stored as a new point.

→ **Delete point** is used to delete a calibration point.

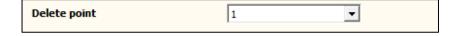

Select the number of the calibration point (see Points) and confirm with Enter or the Apply button. The calibration point will be deleted.

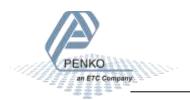

→ **Deadload** can be set to pull the whole measuring line back to zero. The zero point could be different because of some modification on the scale or dirt.

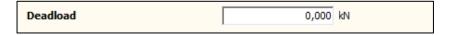

Normally, the dead load is zero, but it's possible to change the line position if there's weight on the scale. To do so, edit the actual weigh value to the new known value.

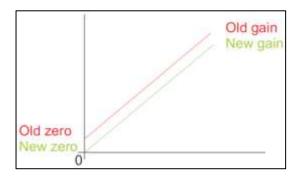

### **Transducers calibration**

Transducer calibration is used for a theoretic calibration, using the datasheet of the load cell or force sensor. Up to 8 transducers can be set.

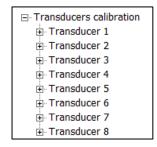

For each load cell or force sensor the following data can be set.

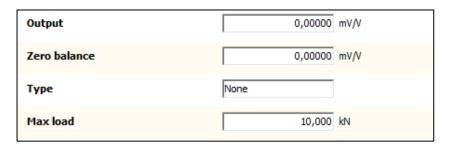

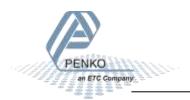

### Output

Set the output value as mentioned on the datasheet.

#### Zero balance

Set the zero balance value as mentioned on the datasheet.

### Type

Set a name for the load cell or force sensor.

#### Max load

Set the maximum load as mentioned on the datasheet.

### Input range

Input range is used to set the range for the connected load cell or force sensor.

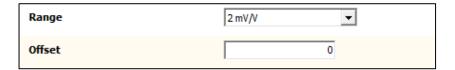

### Range

Select the input range.

| Available options | Description       |
|-------------------|-------------------|
| 1mV/V             |                   |
| 1,5 mV/V          |                   |
| 2 mV/V            | Calibrated range* |
| 2,5 mV/V          |                   |
| 3 mV/V            | Calibrated range* |

<sup>\*</sup> When using a theoretic calibration, note that these two ranges are officially calibrated

#### Offset

Set an ADC value offset. This can be used when the indicator gets out of its ADC range.

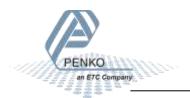

#### 6.3.3 Communication

Every available communication port has its own settings. The available ports depend on the option board.

| □ Communication    |  |
|--------------------|--|
| Ethernet           |  |
| ± Ethernet BusLink |  |
| .±. RS232          |  |
|                    |  |
|                    |  |
| ⊕ Profibus         |  |

#### **Ethernet**

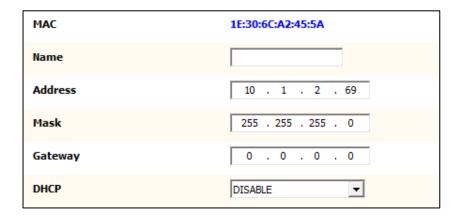

#### MAC

This shows the MAC address of the device. This number cannot be changed.

#### Name

Domain Name System (DNS). A name can be given to the device to access the device in the Ethernet network by name instead of by IP address.

#### **Address**

Set the IP address of the device. Make sure the IP address is in the IP range of the network.

#### Mask

Set the subnet mask of the device.

#### Gateway

Set the gateway of the network the device is connected to.

#### **DHCP**

Dynamic Host Configuration Protocol (DHCP). When this function is enabled, the device gets an IP address, subnet mask and gateway address from the network it is connected to.

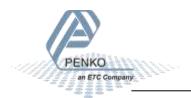

### **Ethernet BusLink**

| Address     | 0 |
|-------------|---|
| Sub address | 0 |

BusLink is a PENKO protocol to connect the device to a PENKO FLEX series device. The device parameters like indicator values and I/O status become available in the PENKO FLEX. A BusLink network can contain up to 40 PENKO devices (8 addresses x 5 sub addresses).

### **Address**

Set the BusLink address.

| Available options |
|-------------------|
| 0 = off           |
| 1                 |
| 2                 |
| 3                 |
| 4                 |
| 5                 |
| 6                 |
| 7                 |
| 8                 |

### **Sub address**

Set the BusLink sub address.

| Available options |
|-------------------|
| 0 = off           |
| 1                 |
| 2                 |
| 3                 |
| 4                 |
| 5                 |

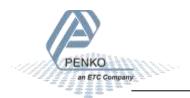

## RS232 / RS422

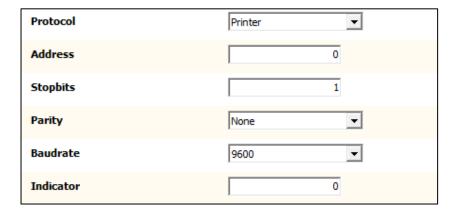

The available options for RS232 and RS422 are the same and therefore described only once.

#### **Protocol**

Select the protocol for the serial port.

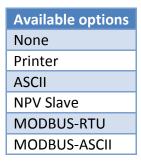

### **Address**

Set the address of the port for identification in the network.

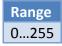

### **Stopbits**

Set the number of stop bits needed for the selected protocol.

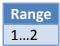

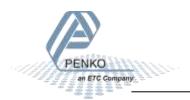

## **Parity**

Set the parity needed for the selected protocol.

| Available options |
|-------------------|
| None              |
| Odd               |
| Even              |
| Mark              |
| Space             |

### **Baudrate**

Set the baud rate needed for the selected protocol.

| Available options |
|-------------------|
| 1200              |
| 2400              |
| 4800              |
| 9600              |
| 19200             |
| 38400             |
| 57600             |
| 115200            |

### **Indicator**

This option is only active when ASCII is selected as protocol. The value of the selected indicator will be sent out over the communication port.

Range 1...30

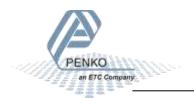

### **CAN**

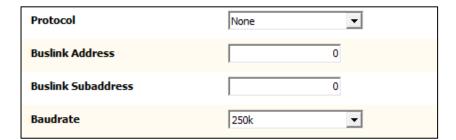

BusLink is a PENKO protocol to connect the device to a PENKO FLEX series device. The device parameters like indicator values and I/O status become available in the PENKO FLEX. A BusLink network can contain up to 40 PENKO devices (8 addresses x 5 sub addresses).

#### Protocol

Enable or disable the BusLink protocol.

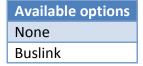

### **Buslink Address**

Set the BusLink address.

| Available options |
|-------------------|
| 1                 |
| 2                 |
| 3                 |
| 4                 |
| 5                 |
| 6                 |
| 7                 |
| 8                 |

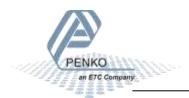

### **Buslink Subaddress**

Set the BusLink sub address.

| Available options |
|-------------------|
| 1                 |
| 2                 |
| 3                 |
| 4                 |
| 5                 |

### **Baudrate**

Set the baud rate equal to the baud rate of the connected PENKO FLEX.

| Available options |
|-------------------|
| 100k              |
| 125k              |
| 250k              |
| 500k              |

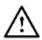

The CANopen protocol is not available

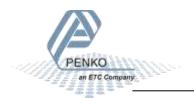

## **Profibus**

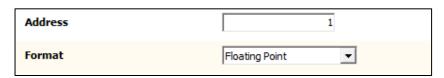

### **Address**

Set the Profibus address for the device.

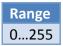

### **Format**

Set the format for the values sent over Profibus.

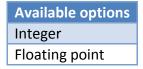

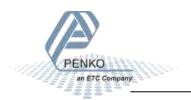

## 6.3.4 Digital inputs

The digital inputs can execute a function.

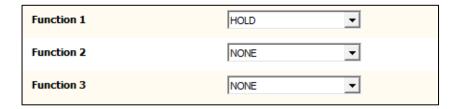

#### **Function**

Select a function for the input.

| Available options | Description                       |
|-------------------|-----------------------------------|
| None              | No function                       |
| Zero Set          | Set indicator to zero             |
| Zero Reset        | Reset indicator from zero         |
| Hold              | Store current value as hold value |
| Peak Reset        | Reset the peak hold value         |
| Valley Reset      | Reset the valley hold value       |
| T.I.R.            | Reset both peak and valley value  |
| Keyboard Lock     | Disable the device keyboard       |

## 6.3.5 Digital outputs

The digital outputs can respond to the value of an indicator.

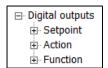

### Setpoint

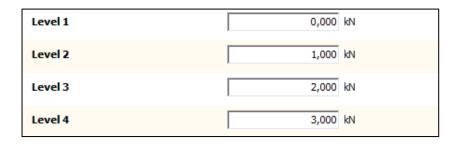

#### Level

Set the level for each output when it has to turn on.

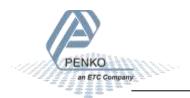

### **Action**

| Hysteresis 1 | 0,010 kN |
|--------------|----------|
| Hysteresis 2 | 0,010 kN |
| Hysteresis 3 | 0,010 kN |
| Hysteresis 4 | 0,010 kN |

## Hysteresis

Set the hysteresis for each output. The hysteresis can be positive or negative.

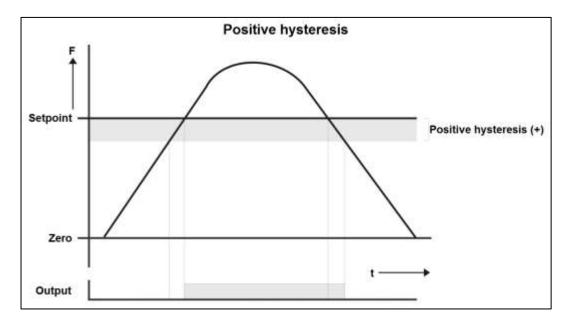

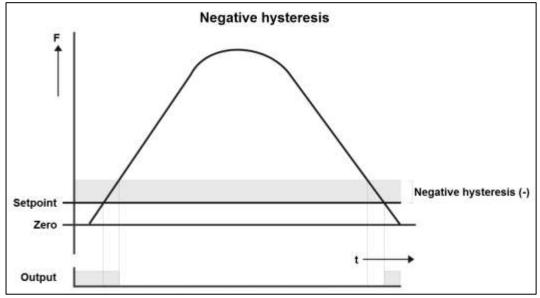

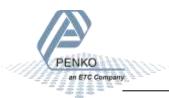

### **Function**

| Function 1 | FAST TRACKING   |
|------------|-----------------|
| Function 2 | FAST TRACKING   |
| Function 3 | FAST TRACKING ▼ |
| Function 4 | FAST TRACKING   |

#### **Function**

Select the indicator the output has to react on.

| Available options | Description                                                              |
|-------------------|--------------------------------------------------------------------------|
| Fast Tracking     | Unfiltered tracking value                                                |
| Tracking          | Filtered tracking value                                                  |
| Peak              | Peak hold value - the highest measured value                             |
| Valley            | Valley hold value - the lowest measured value                            |
| Hold              | Hold value - stored with zero button in hold mode, or with hold input    |
| T.I.R.            | Total Indicated Readout value - the difference between the peak hold and |
|                   | valley hold value                                                        |
| Fast Tracking x10 | Fast tracking with extra decimal for more accuracy                       |
| Tracking x10      | Tracking with extra decimal for more accuracy                            |
| Peak x10          | Peak with extra decimal for more accuracy                                |
| Valley x10        | Valley with extra decimal for more accuracy                              |
| Hold x10          | Hold with extra decimal for more accuracy                                |
| T.I.R. x10        | T.I.R. with extra decimal for more accuracy                              |
| Sample            | ADC sample value                                                         |

## → Example:

| Output | Setpoint | Action    | Function | Description                                            |
|--------|----------|-----------|----------|--------------------------------------------------------|
| 1      | 1,000 kN | 0,100 kN  | Tracking | Positive hysteresis - output will turn on at setpoint  |
| 2      | 1,000 kN | -0,100 kN | Tracking | Negative hysteresis - output will turn off at setpoint |

- Output 1 will turn on when the tracking value reaches 1,000 kN
- It will turn off again when the tracking value drops below 0,900 kN (1,000 0,100)
- Output 2 will turn off when the tracking value reaches 1,100 kN (1,000 + 0,100).
- It will turn on again when the tracking value drops below 1,000 kN

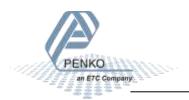

## 6.3.6 Analog output

The analog output is an option. The settings are only available when the DAC module is placed.

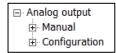

### Manual

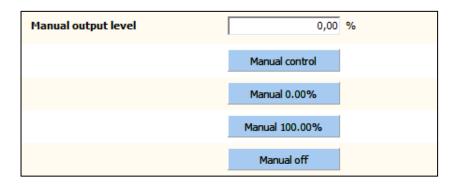

### Manual output level

Set the percentage for the output when manual control is enabled.

#### Manual control

Enable manual control of the output.

#### **Manual 0.00%**

Set the output to 0%

### Manual 100.00%

Set the output to 100%

#### Manual off

Disable manual control of the output.

### Configuration

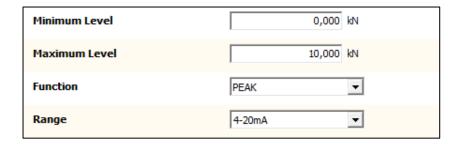

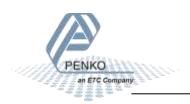

## Minimum level

Set the indicator value the analog output will set as 0.00% output.

### **Maximum level**

Set the indicator value the analog output will set as 100.00% output.

### **Function**

Select the indicator the output has to react on.

| Available options | Description                                                                                |
|-------------------|--------------------------------------------------------------------------------------------|
| Fast Tracking     | Unfiltered tracking value                                                                  |
| Tracking          | Filtered tracking value                                                                    |
| Peak              | Peak hold value - the highest measured value                                               |
| Valley            | Valley hold value - the lowest measured value                                              |
| Hold              | Hold value - stored with zero button in hold mode, or with hold input                      |
| T.I.R.            | Total Indicated Readout value - the difference between the peak hold and valley hold value |
| Fast Tracking x10 | Fast tracking with extra decimal for more accuracy                                         |
| Tracking x10      | Tracking with extra decimal for more accuracy                                              |
| Peak x10          | Peak with extra decimal for more accuracy                                                  |
| Valley x10        | Valley with extra decimal for more accuracy                                                |
| Hold x10          | Hold with extra decimal for more accuracy                                                  |
| T.I.R. x10        | T.I.R. with extra decimal for more accuracy                                                |
| Sample            | ADC sample value                                                                           |

## Range

Select the range for the output.

| Available options | Description                                         |
|-------------------|-----------------------------------------------------|
| RAW               | 16 bit DAC value                                    |
| 0 - 20 mA         | The minimum and maximum output of the analog output |
| 0 - 24 mA         | The minimum and maximum output of the analog output |
| 4 - 20 mA         | The minimum and maximum output of the analog output |
| 4 - 24 mA         | The minimum and maximum output of the analog output |

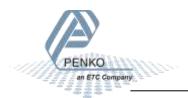

## → Example:

| Minimum level | Maximum level | Function | Range   |
|---------------|---------------|----------|---------|
| 0,000 kN      | 10,000 kN     | Tracking | 4-20 mA |

- If the tracking value is **0,000 kN**, the analog output will send out **4 mA** (0%)
- If the tracking value is **5,000 kN**, the analog output will send out **12 mA** (50%)
- If the tracking value is **10,000 kN**, the analog output will send out **20 mA** (100%)

#### 6.3.7 Passwords

The access to some menu items can be protected with a password. This only applies when accessing the menu on the device itself. With the configuration software the menus can always be accessed.

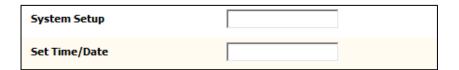

#### **System Setup**

Set a password for protecting the items within the system setup menu.

#### Set Time/Date

Set a password for protecting the Set Clock menu item.

#### → Example:

Enter a password for System Setup, for example 'abc'.

On the device, go to the System Setup menu:

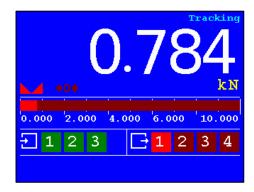

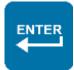

Press 2 seconds

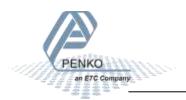

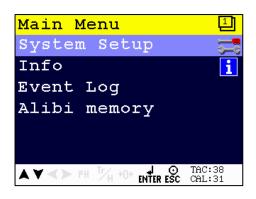

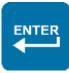

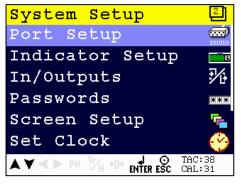

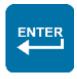

Try to enter a menu item in the system setup menu

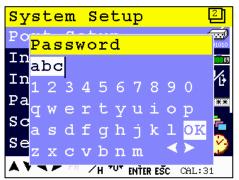

The password screen appears - enter the password to gain access to the menu item

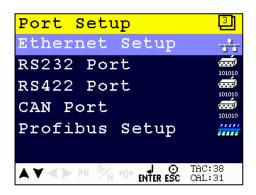

The menu item is now available - when no actions are performed the access is blocked again after 60 seconds

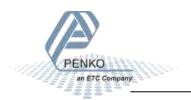

#### 6.3.8 Screen

In Screen all screen options can be set.

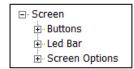

#### **Buttons**

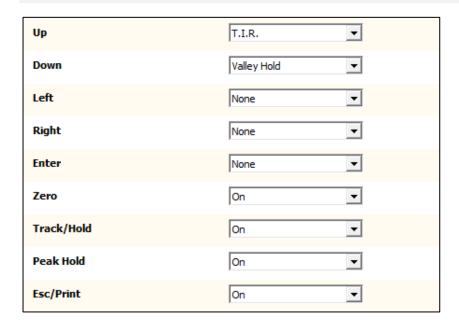

The Zero, Track/Hold, Peak Hold and Esc/Print button can be enabled or disabled.

To the other buttons a function can be assigned. By default, T.I.R. is assigned to the Up button and Valley Hold is assigned to the Down button.

| Available options | Description                               |
|-------------------|-------------------------------------------|
| None              | No function                               |
| Zero Set          | Set indicator to zero                     |
| Track/Hold        | Toggle between tracking and hold display  |
| Track             | Show the tracking value on the display    |
| Peak Hold         | Show the peak hold value on the display   |
| Valley Hold       | Show the valley hold value on the display |
| T.I.R.            | Show the T.I.R. value on the display      |
| Hold              | Show the hold value on the display        |
| Set Levels        | Open the setpoint screen                  |
| Print             | Print, see printer settings menu          |

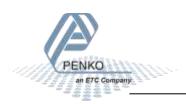

#### **Led Bar**

| Bar Style    | Bar ▼  |
|--------------|--------|
| Minimum      | 0,000  |
| Lower Margin | 2,000  |
| Upper Margin | 8,000  |
| Maximum      | 10,000 |
| Step         | 1,000  |

## **Bar Style**

Select the style of the led bar. Bar Peak and Dot Peak show a peak value indication for a second when the value drops.

| Available options | Description                    |
|-------------------|--------------------------------|
| Bar               | 0.000 2.000 4.000 6.000 10.000 |
| Dot               | 0.000 2.000 4.000 6.000 10.000 |
| Bar Peak          | 0.000 2.000 4.000 6.000 10.000 |
| Dot Peak          | 0.000 2.000 4.000 6.000 10.000 |
| Bar Reverse       | 10.000 8.000 6.000 4.000 0.000 |
| Dot Reverse       | 10.000 8.000 6.000 4.000 0.000 |

#### Minimum

Set the minimum value for the led bar.

## **Lower Margin**

Set a lower margin. This setting works together with the Upper Margin setting.

#### **Upper Margin**

Set an upper margin. This setting works together with the Lower Margin setting.

The margin indication only works when both lower and upper margin are set.

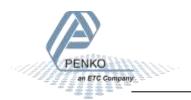

## → Example:

| Bar Style | Minimum | Lower Margin | Upper Margin | Maximum | Step  |
|-----------|---------|--------------|--------------|---------|-------|
| Bar       | 0,000   | 2,000        | 8,000        | 10,000  | 1,000 |

Value below the margin is yellow:

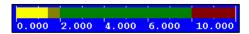

Value within the margin is green:

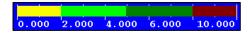

Value above the margin is red:

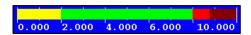

#### Maximum

Set the maximum value for the led bar.

#### Step

Set the value of the step size between the minimum and maximum value.

## **Screen Options**

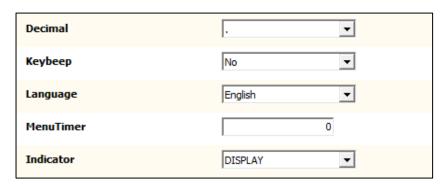

#### **Decimal**

Select the decimal character shown on the display

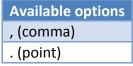

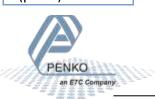

## Keybeep

Enable or disable the key beep. When enabled, every key press is confirmed with a beep. When disabled, only entering the main menu (pressing enter for 2 seconds) gives a beep.

| Available options |
|-------------------|
| No                |
| Yes               |

#### Language

Select the language for the device. This only applies to the device. The configuration software is always in English.

| Available options |
|-------------------|
| English           |
| German            |
| French            |
| Dutch             |

#### MenuTimer

Set the time (in seconds) for auto escape menu. This only applies to the device. When a menu item is open and no action is performed during the set time, the menu jumps back one level. This is repeated until the device is back on the main screen.

If the value is set to 10 seconds or less, the auto escape function is disabled.

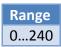

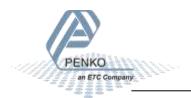

#### Indicator

Select the indicator that is shown on the display. In case any other indicator than Display is selected, the buttons for showing the Tracking, Hold, T.I.R., Peak hold and Valley hold value are disabled.

| Available options | Description                                                                                |
|-------------------|--------------------------------------------------------------------------------------------|
| Display           | Default display                                                                            |
| Fast Tracking     | Unfiltered tracking value                                                                  |
| Tracking          | Filtered tracking value                                                                    |
| Peak              | Peak hold value - the highest measured value                                               |
| Valley            | Valley hold value - the lowest measured value                                              |
| Hold              | Hold value - stored with zero button in hold mode, or with hold input                      |
| T.I.R.            | Total Indicated Readout value - the difference between the peak hold and valley hold value |
| Display x10       | Default display with extra decimal for more accuracy                                       |
| Fast Tracking x10 | Fast tracking with extra decimal for more accuracy                                         |
| Tracking x10      | Tracking with extra decimal for more accuracy                                              |
| Peak x10          | Peak with extra decimal for more accuracy                                                  |
| Valley x10        | Valley with extra decimal for more accuracy                                                |
| Hold x10          | Hold with extra decimal for more accuracy                                                  |
| T.I.R. x10        | T.I.R. with extra decimal for more accuracy                                                |
| Sample            | ADC sample value                                                                           |

#### 6.3.9 Clock

The device date and time are used for printer tickets and for storing data in the alibi memory and event log. The device is equipped with a backup battery for the real time clock.

| Current Time          | 16:22:44   |
|-----------------------|------------|
| Current Date          | 08-08-2014 |
| Set Time (HH:MM:SS)   | 16:22:40   |
| Set Date (DD:MM:YYYY) | 08-08-2014 |

#### **Current Time**

The current device time in HH:MM:SS format.

#### **Current Date**

The current device date in DD-MM-YYYY format.

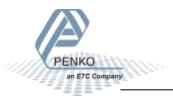

#### **Set Time**

Set the time in the indicated format to correct the device time.

#### **Set Date**

Set the date in the indicated format to correct the device date.

An easy way to synchronize time and date is to use the Clock function in Pi Mach II.

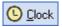

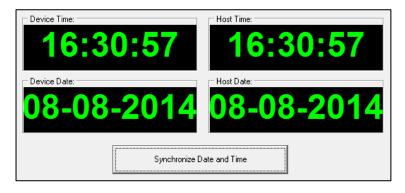

#### 6.3.10 Printer

A printer can be connected to the Ethernet or the serial port. It's also possible to print to the build in alibi memory. Support for Zebra protocol printers is present.

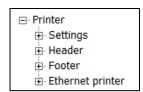

#### **Settings**

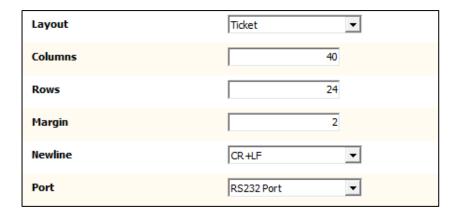

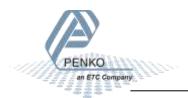

## Layout

Select the layout for printing. The **Ticket** layout is a predefined format. The **Line** layout prints every measurement on a new line. For both layouts a 24 and 40 columns format is present.

#### 24 columns

#### 40 columns

| Programmable header |             |  |
|---------------------|-------------|--|
| DATE                | 19-07-99    |  |
| TIME                | 02:27.40    |  |
| TICKET:             | 100         |  |
|                     |             |  |
| TRACK               | 0,855 kN    |  |
| PEAK                | 1,509 kN    |  |
| VALLEY              | 0,211 kN    |  |
| HOLD                | 0,000 kN    |  |
| T.I.R.              | 1,298 kN    |  |
|                     |             |  |
| Programma           | able footer |  |

| Programmable header |          |
|---------------------|----------|
| DATE                | 19-07-99 |
| TIME                | 02:30.55 |
| TICKET NUMBER:      | 101      |
| TRACK               | 0,855 kN |
| PEAK                | 1,509 kN |
| VALLEY              | 0,211 kN |
| HOLD                | 0,000 kN |
| T.I.R.              | 1,298 kN |
|                     |          |
| Programmable footer |          |

| Li | n | e |
|----|---|---|

**Ticket** 

| Programmable header |       |           |
|---------------------|-------|-----------|
| NR                  | Peak  | Valley kN |
| 119                 | 1,509 | 0,211     |
| 120                 | 1,509 | 0,211     |
| 121                 | 1,509 | 0,211     |
|                     |       |           |

| Programmable header |          |         |          |    |  |
|---------------------|----------|---------|----------|----|--|
| NR                  | Track    | Peak    | Valley   |    |  |
| 131                 | 0,855 kN | 1,509 k | cN 0,211 | kN |  |
| 132                 | 0,855 kN | 1,509 k | cN 0,211 | kN |  |
| 133                 | 0,855 kN | 1,509 k | cN 0,211 | kN |  |

Each print action has a number (ticket = ticket number, line = line number). When the device powers up the print counter is set to zero.

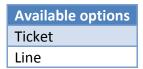

#### **Columns**

24 and 40 columns printing is supported as shown in the layout examples.

| Available options |
|-------------------|
| 039 = 24 columns  |
| 4080 = 40 columns |

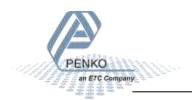

#### **Rows**

For the ticket layout, the number of rows represents the empty lines after each ticket.

For the line layout, the number of rows represents the total number of rows for the header and the lines. When set to 1 for example, each printed line gets a header. When set to 10 for example, each 6 lines get a header (in case the header is 4 lines).

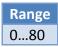

#### Margin

Set the number of empty spaces before printing.

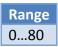

#### Newline

Select the end of line sequence. When Zebra ZPL II is selected, a printer with this protocol can be used. The Zebra printer commands are automatically added to the printer ticket.

| Available options |
|-------------------|
| CR                |
| LF                |
| CR+LF             |
| CR+00             |
| None              |
| Zebra ZPL II      |

#### Port

Select the communication port used for the printer.

| Available options | Description                                                        |
|-------------------|--------------------------------------------------------------------|
| None              | No printer                                                         |
| RS232 port        | Set the printer parameters in System Setup - Communication - RS232 |
| RS422 port        | Set the printer parameters in System Setup - Communication - RS422 |
| IP Number         | Set the printer IP address in Ethernet printer - IP number         |
| Alibi Memory      | See chapter Alibi Memory and Event Log                             |

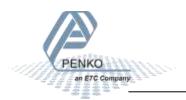

# Header 1 Programmable header Header 2 Header 3 Header 4

#### Header 1...4

Optionally set a header for the printer ticket. Up to 4 lines can be programmed.

#### **Footer**

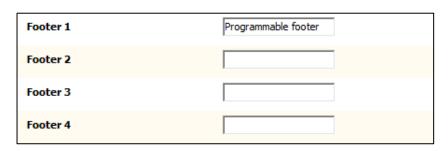

#### Footer 1...4

Optionally set a footer for the printer ticket. Up to 4 lines can be programmed.

## **Ethernet printer**

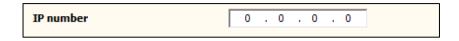

#### **IP** number

In case the selected printer port in the settings menu is **IP Number**, enter the IP address of the printer.

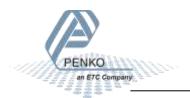

#### 6.3.11 Factory recall

A factory recall can be performed. Also the device parameters can be backed up and restored.

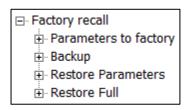

## Parameters to factory

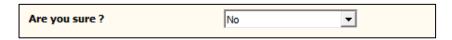

Select yes to set all parameters to factory. The device reboots after this action.

#### **Backup**

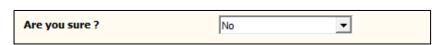

A backup of the device configuration can be made within the device. A password is required for the backup. Contact PENKO for this password. When using Pi Mach II manage to make a backup, enter this password in the service code field to enable the backup option.

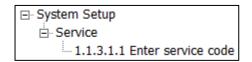

#### **Restore parameters**

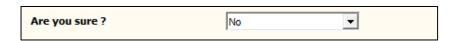

This option only restores the non-certified parameters.

#### **Restore full**

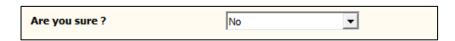

This option restores all parameters.

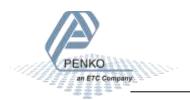

## 6.4 Control

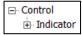

Control has various functions to control the indicator.

| Node         | Description                                        |
|--------------|----------------------------------------------------|
| Zero Set     | Set the indicator value to zero                    |
| Zero Reset   | Set the indicator value back to its original value |
| Hold Reset   | Reset the stored hold value                        |
| Peak Reset   | Reset the stored peak hold value                   |
| Valley Reset | Reset the stored valley hold value                 |
| TIR Reset    | Reset the stored Total Indicated Readout value     |

## 6.5 Access

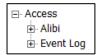

Access contains the Alibi Memory and Event Log.

| Node      | Description                             |
|-----------|-----------------------------------------|
| Alibi     | Browse, print or clear the Alibi Memory |
| Event Log | Browse of print the Event Log           |

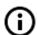

Also see the Alibi Memory and Event Log chapter

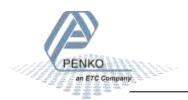

## 7 Alibi Memory and Event Log

The Alibi and Event Log support the following features:

- Automatically store system events
- Create alibi records
- View, search and print alibi records and event logs

## 7.1 Alibi Memory

Alibi records are generated by a user action. To generate records, go to the Printer Settings menu and set Port to Alibi memory.

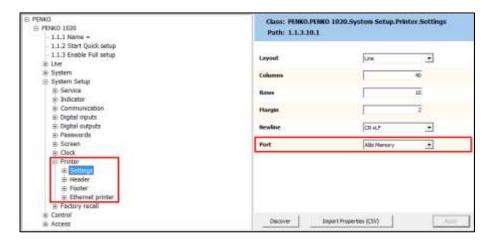

Every time the Print button is pressed, a new alibi record is created. To see the alibi record, go to the Access menu and select Alibi.

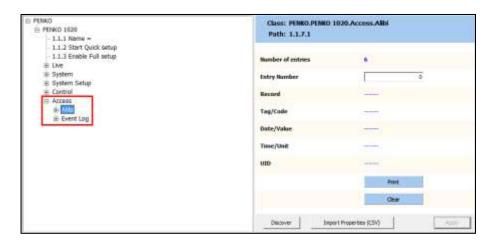

#### **Number of entries**

The total number of alibi records.

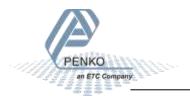

#### **Entry Number**

Enter the number of the desired record and conform with Enter or the Apply button. The record is shown.

#### Record

The type of record. A record can be a **Header** or a **Data** record. A header records is the title of the record and shows a tag, date and time. A header has several data records that show the code, value and unit of the stored value.

#### Tag/Code

Tag shows a tag the header record belongs to. By default this is "Alibi 001" and cannot be changed. Code shows the type of value stored in the data record.

#### Date/Value

Date shows the date of the header record. Value shows the stored measurement of the data record.

#### Time/Unit

Time shows the time of the header record. Unit shows the stored unit of the data record.

#### UID

Every record has a Unique ID number, the UID.

#### **Print**

This will print the total alibi memory to a connected printer. On the device it's possible to print only a part of the alibi memory. This is explained further on.

#### Clear

This will clear the total alibi memory.

When the print button is pressed, 6 records are added to the alibi memory. This is 1 header record and 5 data records. Example:

| Number | Record | Tag/Code  | Date/Value | Time/Unit | UID        |
|--------|--------|-----------|------------|-----------|------------|
| 1      | Header | Alibi 001 | 14-08-14   | 14:40:58  | 3298435072 |
| 2      | Data   | Force     | 0.783      | kN        | 1755848705 |
| 3      | Data   | Peak      | 0.990      | kN        | 2859737091 |
| 4      | Data   | Valley    | 0.129      | kN        | 2346983429 |
| 5      | Data   | Hold      | 0.649      | kN        | 0545136647 |
| 6      | Data   | T.I.R.    | 0.861      | kN        | 2634031113 |

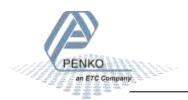

Example of a printer layout of these records:

```
Device: 1020
  Serial Number 14080058
  Date: 14-08-14    Time: 15:02:53
  Alibi Memory
                  Code
  Number UID
                                     Date/Value
                                                     Time/Unit
      1 3298435072 Alibi 001
                                      14-08-14
                                                     14:40:58
       2 1755848705 Force
                                          0.783
                                                     kN
       3 2859737091 Peak
                                          0.990
                                                     kN
       4 2346983429 Valley
                                          0.129
                                                     kN
       5 0545136647 Hold
                                          0.649
                                                     kN
       6 2634031113 T.I.R.
                                          0.861
                                                     kN
```

The alibi records are also available on the device.

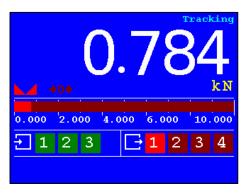

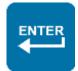

#### Press 2 seconds

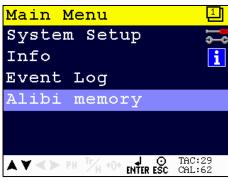

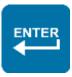

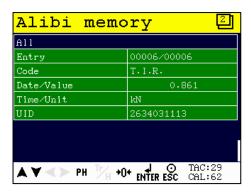

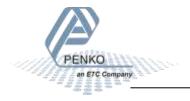

Use the buttons for the following actions:

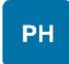

#### Last

Jump to the last entry of the list.

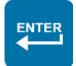

#### **Filter**

Filter the list on date or UID. Select All to undo the filtering.

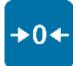

#### First/Clear

Jump to the first entry of the list.

Press for 2 seconds to clear the alibi memory. A confirmation screen is shown first.

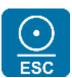

#### **Escape/Print**

Leave the alibi memory.

Press for 2 seconds to print all records to a connected printer. When a filter is active, the filtered range is printed.

#### **Previous**

Select the previous record.

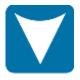

#### Next

Select the next record.

#### Clearing the alibi memory:

Press the Zero button for 2 seconds. The following screen is shown:

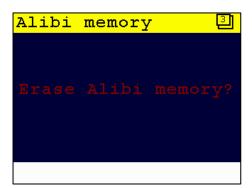

Press the Enter button to confirm or the Escape button to ignore.

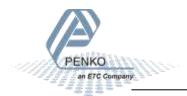

## Filtering the alibi memory:

Press the Enter button. The following screen is shown:

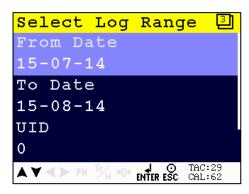

Use the "From Date" and "To Date" to set a date filter, or type in a UID to filter on 1 specific record. Leave the filter screen with the Escape button and the filter is applied.

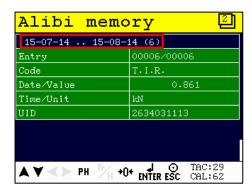

When printing the alibi records, only the filtered range is printed.

To remove the filter, press the Enter button to open the filter screen. Select "All" and confirm with the Enter button.

```
Select Log Range

To Date

15-08-14

UID

0

All

AV A PH TH +0+ ENTER ESC CAL:62
```

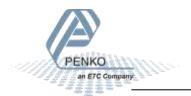

#### 7.2 Event Log

System events are generated automatically by the system. These events can be seen but cannot be erased. Erasing of the records can only be performed by PENKO. Events are created for logging software updates, calibration changes, parameter changes, clearing the alibi memory, etc.

To see the event log, go to the Access menu and select Event Log.

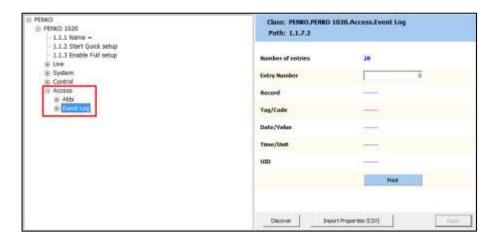

#### **Number of entries**

The total number of event logs.

#### **Entry Number**

Enter the number of the desired record and conform with Enter or the Apply button. The record is shown.

#### Record

The type of record. An event log is always a **Header** record.

#### Tag/Code

This shows the stored event, like Software Update, Set Clock, etc.

#### Date/Value

This shows the date of the event.

#### Time/Unit

This shows the time of the event.

#### UID

Every record has a Unique ID number, the UID.

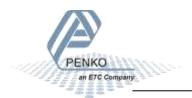

#### Print

This will print the total event log to a connected printer. On the device it's possible to print only a part of the event log. This is explained further on.

#### **Examples:**

| Number | Record | Tag/Code       | Date/Value | Time/Unit | UID        |
|--------|--------|----------------|------------|-----------|------------|
| 1      | Header | SoftwareUpdate | 31-0-14    | 09:11:28  | 3949592585 |
| 2      | Header | TAC Changed    | 06-08-14   | 14:18:48  | 1045692434 |
| 3      | Header | CAL Changed    | 14-08-14   | 14:40:22  | 4138074136 |

Example of a printer layout of these records:

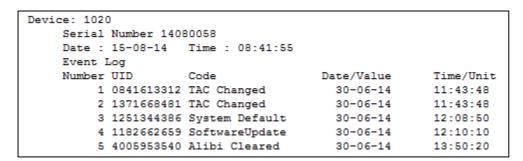

The event records are also available on the device.

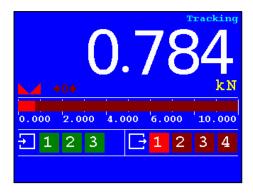

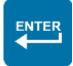

**Press 2 seconds** 

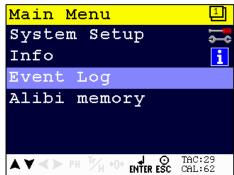

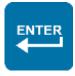

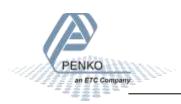

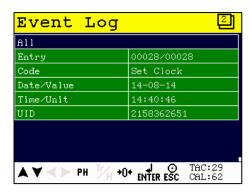

Use the buttons for the following actions:

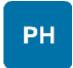

#### Last

Jump to the last entry of the list.

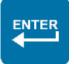

#### **Filter**

Filter the list on date or UID. Select All to undo the filtering.

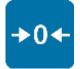

#### First

Jump to the first entry of the list.

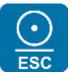

## **Escape/Print**

Leave the event log.

Press for 2 seconds to print all records to a connected printer. When a filter is active, the filtered range is printed.

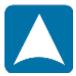

#### **Previous**

Select the previous record.

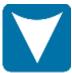

#### Next

Select the next record.

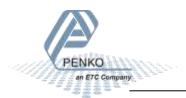

## Filtering the event log:

Press the Enter button. The following screen is shown:

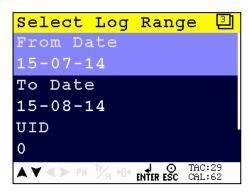

Use the "From Date" and "To Date" to set a date filter, or type in a UID to filter on 1 specific record. Leave the filter screen with the Escape button and the filter is applied.

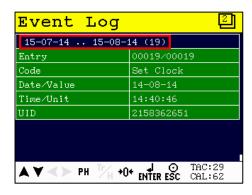

When printing the event log, only the filtered range is printed.

To remove the filter, press the Enter button to open the filter screen. Select "All" and confirm with the Enter button.

```
Select Log Range

To Date

15-08-14

UID

0

All
```

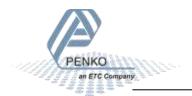

## 8 Firmware update

Update the application firmware by Ethernet or USB connection.

#### 8.1 Ethernet

Connect the 1020 FMD to the computer through Ethernet. Start PI Mach II. Set communication to Ethernet. Also see the Pi Mach II manual.

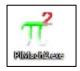

Start the Firmware Update Manager.

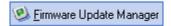

Click Open and select the PIP file.

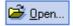

Click Search for devices and select the device IP address for the 1020 FMD.

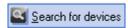

Use double click or the arrow button to move the device from the Source List to the Destination List and click OK.

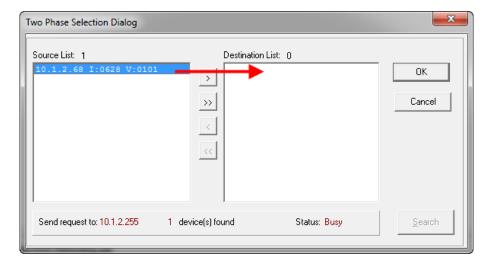

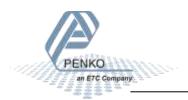

Now click Firmware Update to start the update.

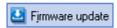

The 1020 FMD will reboot automatically and the Firmware Update Manager will show Updated.

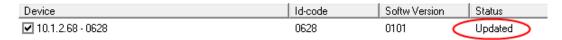

#### 8.2 USB

Connect the 1020 FMD to the computer through USB. Start PI Mach II. Set communication to USB. Also see the Pi Mach II manual.

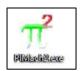

Start the Firmware Update Manager.

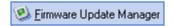

Click Open and select the PIP file.

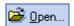

Click Search for devices and select the device with source "0".

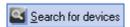

Use double click or the arrow button to move the device from the Source List to the Destination List and click OK.

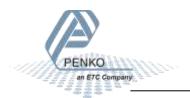

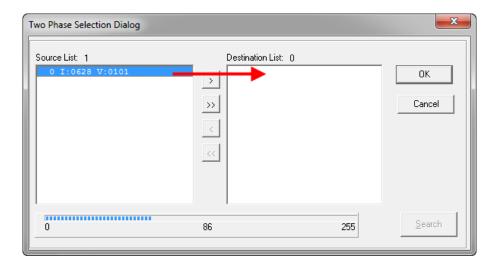

Now click Firmware Update to start the update.

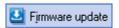

The 1020 FMD will reboot automatically and the Firmware Update Manager will show Updated.

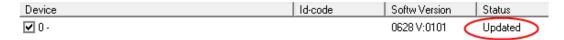

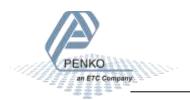

## 9 Backup and restore

With the 1020 FMD it's possible to make a backup of the software as it's installed in the device. The software will be saved as an FDI file which stands for Flex Data Image. The Backup data assures that when the device fails, a replacement device can be programmed as a copy of the original device. In case of multiple devices which have to be configured similarly, one device can be programmed, and a backup of this device can be used to program the other device.

#### 9.1 Backup

To back up the device, open Pi Mach II. Go to MENU  $\rightarrow$  ENVIRONMENT  $\rightarrow$  BACKUP DEVICE.

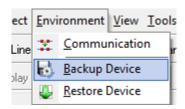

A save dialog is shown. Choose a destination and filename, and click SAVE. The image will be created and saved to this destination.

#### 9.2 Restore

To restore the device, open Pi Mach II. Go to MENU  $\rightarrow$  ENVIRONMENT  $\rightarrow$  RESTORE DEVICE.

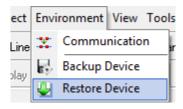

An open dialog is shown. Select the backup file, and click OPEN. The image will be programmed into the device, and the device will restart.

## 9.3 Progress

The progress of reading and writing is shown in a progress bar. The action can fail by a loss in communication between the PC and the controller. In that case the progress bar will be stuck somewhere between 0 and 100 %. In this case, check the communication and retry.

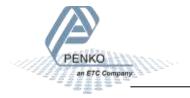

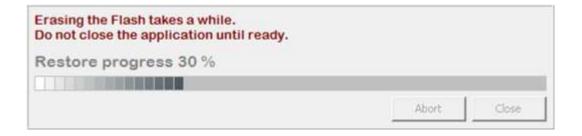

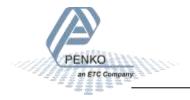

# 10 Standard factory settings

| Description      | Display          | Value        | Your setting |
|------------------|------------------|--------------|--------------|
| Properties       | Name             |              |              |
|                  | Unit label       | kN           |              |
|                  | Step             | 1            |              |
|                  | Decimal point    | 0,000        |              |
|                  | Max Load         | 10,009 kN    |              |
|                  | Sample Rate      | 1600/s       |              |
| Stable condition | Range            | 0,002 kN     |              |
|                  | Time             | 1,00 s       |              |
| Zero tracking    | Range            | 0,000 kN     |              |
|                  | Step             | 0,000 kN     |              |
|                  | Time             | 0,00 s       |              |
| Range / Interval | Range            | 0 Parts      |              |
|                  | Max Step         | 1            |              |
|                  | Mode             | Multi Range  |              |
| Filter - Overall | Overall Filter   | 0 dB         |              |
| Filter - Digital | Digital Filter   | Static App.  |              |
|                  | Cutoff Frequency | 1,0 Hz       |              |
|                  | Frequency        | 50 Hz        |              |
| Filter- Display  | Filter Range     | 0,000 kN     |              |
|                  | Display Filter   | 0 dB         |              |
|                  | Display Rate     | 25 updates/s |              |
|                  | Disp.Suppress    | 0,000 kN     |              |

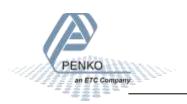

## 11 Error codes

| Error code | Description                                                | Solution                                 |
|------------|------------------------------------------------------------|------------------------------------------|
| 2001       | Parameter error                                            | Invalid entry, choose valid value        |
| 2005       | Input value is not valid                                   | Invalid entry, choose value within range |
| 2101       | Weigher not stable                                         | Wait for stable and try again            |
| 2102       | Parameter exceeds maxload                                  | Remove load / edit max load setting      |
| 2103       | Parameter below zero                                       | Check if scale is blocked                |
| 2104       | Not in zero range                                          | Remove load                              |
| 2105       | Arithmetic overflow occurred                               | Change calibration levels                |
| 2106       | A/D reads all 1's                                          | Check load cell connection               |
| 2107       | A/D reads all 0's                                          | Check load cell connection               |
| 2108       | Gain ref. < zero ref.                                      | Change calibration levels                |
| 2109       | Gain > 0.99984741211                                       | Change calibration levels                |
| 2110       | Save error                                                 | Contact PENKO                            |
| 2111       | Flash ROM exhausted                                        | Contact PENKO                            |
| 2112       | Error on header creation                                   | Contact PENKO                            |
| 2113       | Error on date write                                        | Contact PENKO                            |
| 2114       | Header validation failed                                   | Contact PENKO                            |
| 2115       | De-active old data fail                                    | Contact PENKO                            |
| 2116       | Load errors                                                | Contact PENKO                            |
| 2117       | Item not found in store                                    | Contact PENKO                            |
| 2118       | Error in stored data                                       | Contact PENKO                            |
| 2119       | Bad calibration                                            | Change calibration levels                |
| 2120       | Action not enabled                                         | -                                        |
| 2121       | Multi-point not found                                      | Add multi-point calibration              |
| 2122       | Calibration table full                                     | Remove calibration points                |
| 2123       | Not allowed, tare active                                   | Deactivate tare                          |
| 2124       | Action not allowed                                         | -                                        |
| 2125       | ADC no power                                               | Check power supply                       |
| ccccc      | No proper calibration available                            | Check calibration setting                |
|            |                                                            |                                          |
| บบบบบบ     | Underflow                                                  | Check load cell                          |
|            |                                                            | Check platform construction              |
| 00000      |                                                            | Charl Israel will                        |
| 000000     | Overflow                                                   | Check load cell                          |
|            |                                                            | Check platform construction              |
| =====      | Display overflow; Exceed maximum display value (max. load) | Reduce load on platform                  |

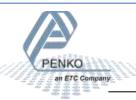

# 12 Specifications

| Туре                                  | Description                                    |
|---------------------------------------|------------------------------------------------|
| Wiring                                | With sense                                     |
| Type of sense                         | Passive                                        |
| Power supply                          | 18-32 VDC; 7,5 W max.                          |
| Excitation voltage                    | 5 VDC                                          |
| Sensitivity                           | 0,1 μV/d                                       |
| Selectable ranges                     | 1 mV/V   1,5 mV/V   2 mV/V   2,5 mV/V   3 mV/V |
| Input voltage @3mV/V                  | -16 mV to 16 mV                                |
| A/D Conversion speed                  | 1600/s                                         |
| Max. load cell impedance              | 1200 Ω                                         |
| Min. Load cell impedance              | 43,75 Ω                                        |
| Max. no. of load cells 350 Ω          | 8                                              |
| Max. no. of load cells 1.000 $\Omega$ | 22                                             |
| Max. number of d                      | 10.000                                         |
| Display resolution                    | 100.000                                        |
| Internal resolution                   | 24 bits                                        |
| Display steps                         | 1,2,5,10,20,50,100,200                         |
| Display size                          | 2,8 inch; 320 x 240 pixels                     |
| Digital inputs (3)                    | 18 - 28 VDC, PNP or NPN                        |
| Digital outputs (4)                   | Max. 35V/0,5A, PNP or NPN                      |
| Analog output (optional)              | 0/4 - 20/24 mA, 10.000 d                       |
| Operating temperature                 | -10°C to +40°C                                 |
| Storage temperature                   | -20°C to +70°C                                 |
| Relative Humidity                     | Max. 85 % non-condensing                       |
| Protection class                      | IP45 or IP65 when built into a cabinet         |
| Weight                                | 700 g                                          |

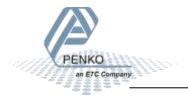

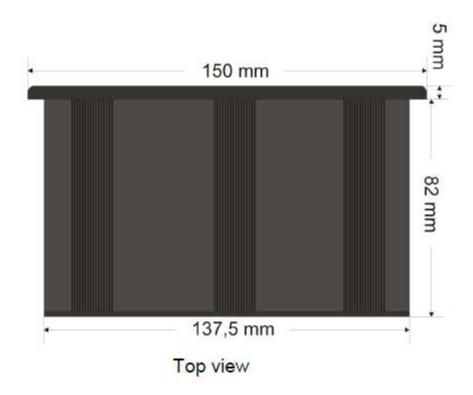

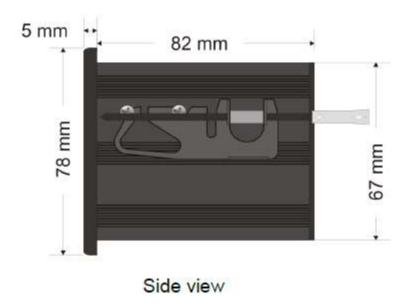

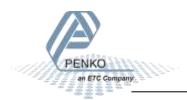

## Index

| A                                       | Ethernet connection17        | Manual 100.00%74           |
|-----------------------------------------|------------------------------|----------------------------|
|                                         |                              | Manual control74           |
| Add/Replace60                           | F                            | Manual off74               |
| Address Ethernet64                      |                              | Manual output level74      |
| Address Ethernet BusLink65              | Factory recall87             | Margin85                   |
| Address Profibus70                      | Filter type56                | Mask subnet64              |
| Address RS232/42266                     | Filtering the alibi memory93 | Max load transducer62      |
| Analog output connection14              | Filtering the event log97    | Maximum Led bar80          |
|                                         | Footer86                     | Maximum level75            |
| В                                       | Format Profibus70            | Maxload51                  |
|                                         | Function analog out75        | MaxStep (range/interval)54 |
| Bar Style79                             | Function inputs71            | MenuTimer81                |
| Baudrate CAN69                          | Function outputs73           | Minimum Led bar79          |
| Baudrate RS232/42267                    |                              | Minimum level75            |
| Buslink Address CAN68                   | G                            | Mode (range/interval)55    |
| Buslink Subaddress CAN69                |                              | Moving Average57           |
| Buttons functions78                     | Gateway64                    |                            |
|                                         |                              | N                          |
| C                                       | Н                            |                            |
| <u> </u>                                |                              | Name51                     |
| CAL24                                   | Header86                     | Name Ethernet64            |
| CAN Bus connection18                    | Hold22                       | Newline85                  |
| Clear alibi90                           | Hysteresis outputs72         | Number of entries alibi89  |
| Columns84                               |                              | Number of entries event94  |
| Cut Off57                               | 1                            |                            |
|                                         |                              | 0                          |
| D                                       | Indicator on display82       |                            |
|                                         | Indicator RS232/42267        | Offset input range63       |
| Date/Value alibi90                      | IP number printer86          | Operation mode51           |
| Date/Value event94                      |                              | Output transducer62        |
| Deadload61                              | K                            | Overall filter56           |
| Decimal character80                     |                              |                            |
| Decimal point position53                | Keybeep81                    | P                          |
| Delete point60                          | keypad22                     |                            |
| DHCP64                                  |                              | Parity RS232/42267         |
| Digital inputs connection15             | L                            | PDI Client software26      |
| Digital outputs connection16            | -                            | Peak22                     |
| Display indications22                   | Language81                   | Pi Mach II software27      |
| Display Tracking: Filter damping .58    | Latitude62                   | Port printer85             |
| Display Tracking: Filter range58        | Layout84                     | Power supply connection11  |
| Display Tracking: Zero suppress58       | Level outputs71              | Print alibi90              |
| Display value22                         | Load cell connection12       | Print event95              |
|                                         | Lower Margin Led bar79       | Profibus connection19      |
| E                                       |                              | Protocol CAN68             |
|                                         | M                            | Protocol RS232/42266       |
| Elevation62                             |                              |                            |
| Entry Number alibi90                    | MAC64                        |                            |
| - · · · · · · · · · · · · · · · · · · · | Manual 0.00%74               |                            |

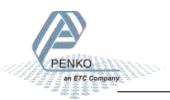

| R                        | Stable time53 Step Led bar80    | U                          |
|--------------------------|---------------------------------|----------------------------|
| Range (range/interval)54 | Step size52                     | UID alibi90                |
| Range analog out75       | Stopbits RS232/42266            | UID event94                |
| Range input range63      | Sub address Ethernet BusLink 65 | Unit indication53          |
| Rate display57           | System Setup password76         | Upper Margin Led bar79     |
| Record alibi90           |                                 | USB connection13           |
| Record event94           | Τ                               |                            |
| Rows85                   | <u> </u>                        | V                          |
| RS232/RS422 connection20 | T.I.R22                         | •                          |
|                          | TAC24                           | Valley22                   |
| S                        | Tag/Code alibi90                | •                          |
|                          | Tag/Code event94                | <b>Z</b>                   |
| Sample rate52            | Time/Unit alibi90               |                            |
| Service50                | Time/Unit event94               | Zero balance transducer 62 |
| Set Date83               | Tracking22                      |                            |
| Set Time83               | Tracking range54                |                            |
| Set Time/Date password76 | Tracking step54                 |                            |
| Stable range53           | Tracking time54                 |                            |
| -                        | Type transducer62               |                            |

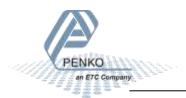

## Appendix I - Menu structure

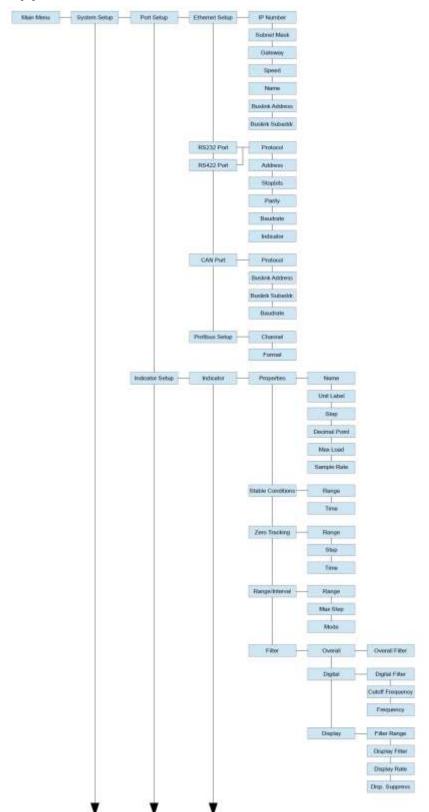

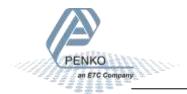

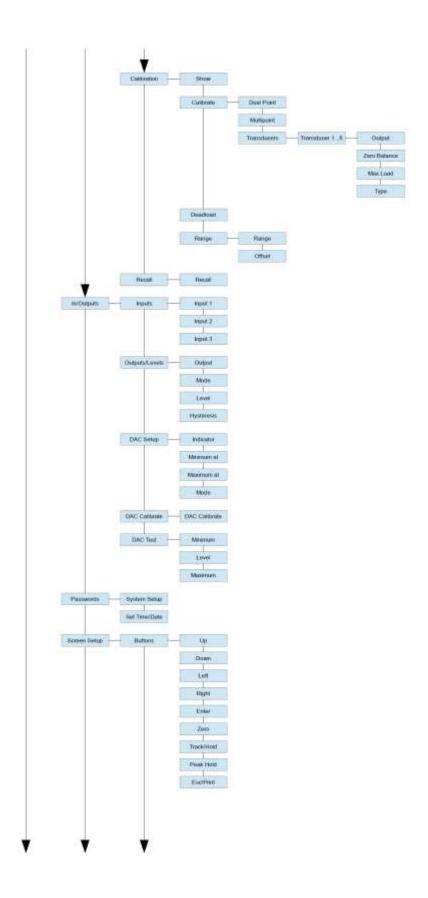

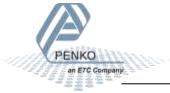

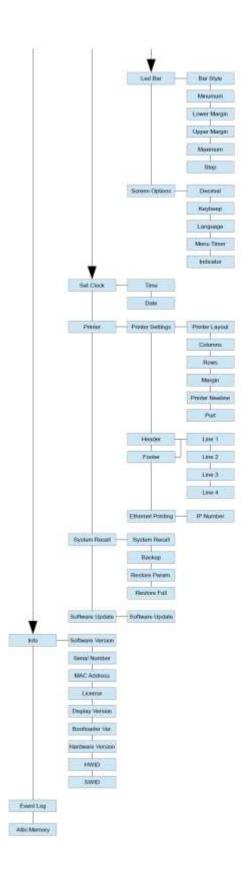

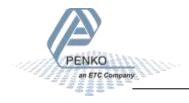

## **Appendix II - Communication protocols**

The following communication protocols are available:

| Protocol            | Available on port                  | Description                                                                                                    |
|---------------------|------------------------------------|----------------------------------------------------------------------------------------------------|
| Modbus TCP          | Ethernet (TCP)                     | Modbus protocol over Ethernet TCP used to connect to PLC.                                                                           |
| Modbus ASCII/RTU    | RS232/422                          | Modbus protocol over RS232 used to connect to PLC.                                                                                  |
| Fins                | Ethernet (TCP)                     | Omron FINS protocol over Ethernet TCP used to connect to PLC.                                                                       |
| Ethernet/IP         | Ethernet (TCP)                     | Ethernet/IP protocol used to connect to PLC. The EDS file can be downloaded from the website.                                       |
| Profibus DP         | Profibus                           | Profibus protocol used to connect to PLC. The GSD file can be downloaded from the website.                                          |
| PENKO Printer       | Ethernet (TCP)<br>RS232/422        | PENKO printer protocol to connect ASCII/plain-text printers over Ethernet or serial connection. Zebra ZPL II protocol is supported. |
| PENKO ASCII         | RS232/422<br>Ethernet (TCP)        | PENKO protocol over Ethernet or serial connection.                                                                                  |
| PENKO Buslink       | Ethernet (UDP)<br>CAN              | PENKO protocol over Ethernet or CAN connection used to connect PENKO devices to a PENKO FLEX controller.                            |
| PENKO Web Interface | Ethernet (TCP)                     | PENKO protocol over Ethernet to monitor and configure the device with a web browser.                                                |
| PENKO TP / PDI      | Ethernet (UDP)<br>RS232/422<br>USB | PENKO protocol over Ethernet, serial and USB connection used for communication between the device and the configuration software.   |

Protocol descriptions and needed files can be downloaded from the PENKO website.

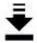

www.penko.com

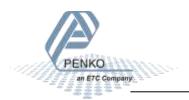

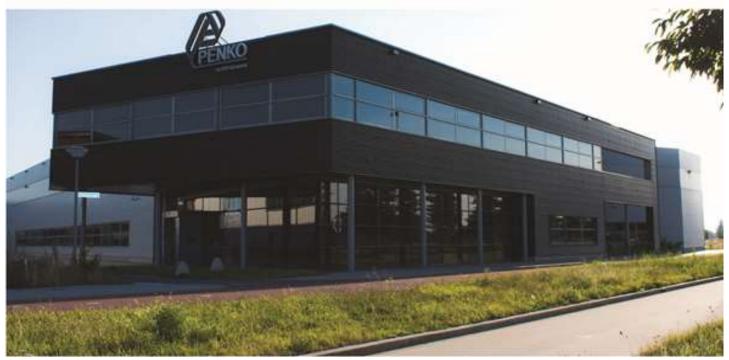

#### **About PENKO**

Our design expertise include systems for manufacturing plants, bulk weighing, check weighing, force measuring and process control. For over 35 years, PENKO Engineering B.V. has been at the forefront of development and production of high-accuracy, high-speed weighing systems and our solutions continue to help cut costs, increase ROI and drive profits for some of the largest global brands, such as Cargill, Sara Lee, Heinz, Kraft Foods and Unilever to name but a few.

Whether you are looking for a simple stand-alone weighing system or a high-speed weighing and dosing controller for a complex automated production line, PENKO has a comprehensive range of standard solutions you can rely on.

#### Certifications

PENKO sets high standards for its products and product performance which are tested, certified and approved by independent expert and government organizations to ensure they meet – and even – exceed metrology industry guidelines. A library of testing certificates is available for reference on:

http://penko.com/nl/publications\_certificates.html

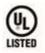

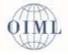

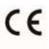

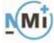

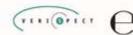

#### **PENKO Professional Services**

PENKO is committed to ensuring every system is installed, tested, programmed, commissioned and operational to client specifications. Our engineers, at our weighing center in Ede, Netherlands, as well as our distributors around the world, strive to solve most weighing-system issues within the same day. On a monthly basis PENKO offers free training classes to anyone interested in exploring modern, high-speed weighing instruments and solutions. A schedule of training sessions is found on: www.penko.com/training

#### **PENKO Alliances**

PENKO's worldwide network: Australia, Belgium, Brazil, China, Denmark, Germany, Egypt, Finland, France, India, Italy, Netherlands, Norway, Poland, Portugal, Slovakia, Spain, Syria, Turkey, United Kingdom, South Africa, Slovakia Sweden and Switzerland, Singapore. A complete overview you will find on: www.penko.com/dealers

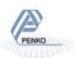